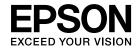

# **User's Guide**

**EB-W16** 

**EH-TW550** 

**EH-TW510** 

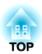

# **Notations Used in This Guide**

### • Safety indications

The documentation and the projector use graphical symbols to show how to use the projector safely. Please understand and respect these caution symbols in order to avoid injury to persons or property.

| <u></u> Warning | This symbol indicates information that, if ignored, could possibly result in personal injury or even death due to incorrect handling.      |
|-----------------|----------------------------------------------------------------------------------------------------|
| <u></u> Caution | This symbol indicates information that, if ignored, could possibly result in personal injury or physical damage due to incorrect handling. |

### • General information indications

| Attention                                                                                                    | Indicates procedures which may result in damage or injury if sufficient care is not taken.           |  |
|----------------------------------------------------------------------------------------------------|----------------------------------------------------------------------------------------------------|--|
|                                                                                                    | Indicates additional information and points which may be useful to know regarding a topic.           |  |
|                                                                                                    | Indicates a page where detailed information regarding a topic can be found.                          |  |
| Indicates that an explanation of the underlined word or words in front of this symbol appears in the glossary of terms. Section of the "Appendix".  "Glossary" p.118 |                                                                                                    |  |
| [Name]                                                                                                    | Indicates the name of the buttons on the remote control or the control panel.  Example: [Esc] button |  |
| Menu Name Indicates Configuration menu items.  Example: Select Brightness from Image. Image - Brightness                                                             |                                                                                                    |  |

3

| Notations Used in This Guide                                                                                                    | Connecting Equipment         22           Connecting a Computer         22           Connecting Image Sources         23           Connecting USB Devices         25           Connecting External Equipment (EB-W16 only)         26                                     |  |
|----------------------------------------------------------------------------------------------------|----------------------------------------------------------------------------------------------------|--|
| Projector Features         7           Project Realistic 3D Images         7           Quick and Easy Set up, Projection, and Storage         7                                                                                                    | Basic Usage                                                                                                    |  |
| Connecting with a USB cable and projecting (USB Display)                                                                                                    | Projecting Images28From Installation to Projection28Automatically Detect Input Signals and Change the Projected Image (Source Search)29Switching to the Target Image by Remote Control30Projecting with USB Display30System requirements30Connecting for the first time31 |  |
| Enlarge and project your files with the Document Camera                                                                                                    | Uninstalling                                                                                                    |  |
| Part Names and Functions       10         Front/Top       10         Rear       11         Base       12         Control Panel       13         Remote Control       15         Replacing the remote control batteries       17         Remote control operating range       18 | Correcting Keystone Distortion                                                                                                    |  |
| Preparing the Projector  Installing the Projector                                                                                                    | For EB-W16                                                                                                    |  |
| Installation Methods                                                                                                    | Changing the Aspect Ratio of the Projected image                                                                                                    |  |

# **Useful Functions**

| Projection Functions                                                     | <br>48   |
|--------------------------------------------------------------------------|----------|
| Projecting 3D Images                                                     | <br>. 48 |
| Preparing to view 3D images                                              |          |
| Viewing 3D images                                                        |          |
| Viewing area for 3D images                                               | <br>. 50 |
| Warnings regarding viewing 3D images                                     | <br>. 51 |
| Projecting Without a Computer (PC Free)                                  | <br>. 53 |
| Specifications for files that can be projected using PC Free             | <br>. 54 |
| PC Free examples                                                         | <br>. 54 |
| PC Free operating methods                                                | <br>. 54 |
| Projecting the selected images or movies                                 | <br>. 56 |
| Projecting image files in a folder in sequence (Slideshow)               | <br>. 57 |
| Image file display settings and Slideshow operation settings             | <br>. 58 |
| Hiding the Image and Sound Temporarily (A/V Mute)                        | <br>. 59 |
| Freezing the Image (Freeze)                                              | <br>. 59 |
| Pointer Function (Pointer)                                               | <br>. 60 |
| Enlarging Part of the Image (E-Zoom)                                     | <br>. 61 |
| Using the Remote Control to Operate the Mouse Pointer (Wireless Mouse) . | <br>. 62 |
| Saving a User's Logo                                                     | <br>. 63 |
| Security Functions                                                       | <br>65   |
| Managing Users (Password Protect)                                        |          |
| Kinds of Password Protect                                                |          |
| Setting Password Protect                                                 |          |
| Entering the Password                                                    |          |
| Restricting Operation (Control Panel Lock)                               |          |
| Anti-Theft Lock                                                          |          |
| Installing the wire lock                                                 |          |
| •                                                                        |          |
| Monitoring and Controlling                                               |          |
| ESC/VP21 Commands (EB-W16 only)                                          |          |
| Before getting started                                                   |          |
| Command list                                                             |          |
| Communications protocol                                                  | <br>. 70 |

# **Configuration Menu**

| Using the Configuration Menu |  |  |
|------------------------------|--|--|
| List of Functions 73         |  |  |
| Configuration Menu Table     |  |  |
| Image Menu                   |  |  |
| Signal Menu                  |  |  |
| Settings Menu                |  |  |
| Extended Menu                |  |  |
| Info Menu (Display Only)     |  |  |
| Reset Menu                   |  |  |

# Troubleshooting

| Using the Help                                                                        |
|---------------------------------------------------------------------------------------|
| Problem Solving                                                                       |
| Reading the Indicators                                                                |
| When the Indicators Provide No Help                                                   |
| Problems Relating to Images                                                           |
| No images appear                                                                      |
| Moving images are not displayed                                                       |
| Projection stops automatically                                                        |
| The message Not supported is displayed                                                |
| The message No Signal is displayed                                                    |
| Cannot view 3D images                                                                 |
| Images are fuzzy, out of focus, or distorted                                          |
| Interference or distortion appear in images                                           |
| The mouse cursor flickers (only when projecting USB Display)                          |
| The image is truncated (large) or small, the aspect is not suitable, or the image has |
| been reversed                                                                         |
| Image colors are not right                                                            |
| Images appear dark                                                                    |
| Problems when Projection Starts                                                       |
| The projector does not turn on                                                        |
| Other Problems                                                                        |

| No sound can be heard or the sound is faint                                                                                                    |
|----------------------------------------------------------------------------------------------------|
| I want to change the language for messages and menus                                                                                                    |
| Maintenance                                                                                                    |
| Cleaning98Cleaning the Projector's Surface98Cleaning the Lens98Cleaning the 3D Glasses98Cleaning the Air Filter98                                                                                                    |
| Replacing Consumables100Replacing the Lamp100Lamp replacement period100How to replace the lamp100Resetting the lamp hours103Replacing the Air Filter103Air filter replacement period103How to replace the air filter103 |
| Appendix                                                                                                    |
| Optional Accessories and Consumables106Optional Accessories106Consumables107                                                                                                    |
| Screen Size and Projection Distance       108         Projection Distance for EB-W16/EH-TW550/EH-TW510       108                                                                                                    |
| Supported Monitor Displays110Supported Resolutions110Computer signals (analog RGB)110Component Video110Composite video110Input signal from the HDMI port110                                                             |

| 3D Input Signal                  |     |
|----------------------------------|-----|
| Specifications                   |     |
| Projector General Specifications | 112 |
| Appearance                       | 117 |
| Glossary                         | 118 |
| General Notes                    | 120 |
| About Notations                  |     |
| Index                            | 122 |

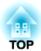

# Introduction

This chapter explains the projector's features and the part names.

# **Project Realistic 3D Images**

Project stunning 3D content from media such as 3D Blu-ray discs or 3D games. You need the optional active 3D Glasses (ELPGS03) to view 3D images.

"Projecting 3D Images" p.48

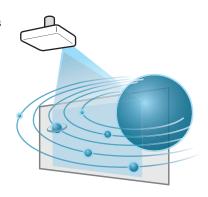

# Quick and Easy Set up, Projection, and Storage

- Turn the projector on and off by simply plugging in or unplugging.
- Project onto large screens from a short distance.
- Make easy height adjustments with one lever.
- No cool down delay makes it easy to put away.

## Connecting with a USB cable and projecting (USB Display)

By simply connecting a USB cable, you can project images from a computer's screen without a computer cable.

"Projecting with USB Display" p.30

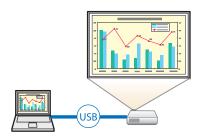

# Detecting projector movements and automatically correcting image distortion

This projector automatically corrects vertical and horizontal keystone distortion which occurs when positioning or moving the projector.

For EH-TW550/EH-TW510, only vertical keystone distortion is corrected.

"Correcting automatically" p.34

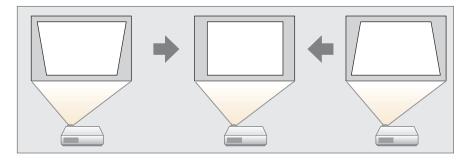

## Horizontal keystone adjuster (EH-TW550/EH-TW510 only)

This allows you to quickly correct horizontal distortion in the projected image. This is useful if you cannot install the projector parallel to the screen.

"Correcting manually" p.35

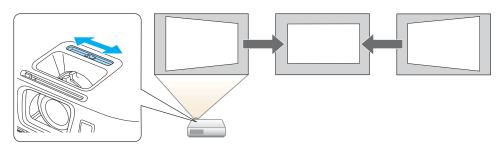

### Focus help (EB-W16 only)

This projector comes with a built in function to help make accurate focus adjustments.

Correcting the Focus" p.41

# Automatically adjust to fit into the screen frame (Screen Fit) (EB-W16 only)

By pressing the [Screen Fit] button, you can automatically adjust the projected image to fit into the screen frame by correcting any image distortion.

■ "Automatically Adjust to Fit into the Screen Frame (Screen Fit) (EB-W16 only)" p.38

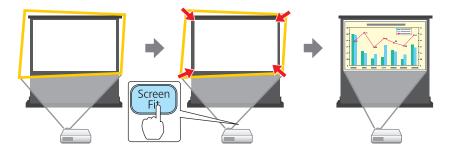

# **Useful Functions for Projecting Images**

#### Increasing projection content in wide (WXGA) screen

With a computer that has a 16:10 WXGA wide LCD display, the image can be projected in the same aspect. You can use whiteboards and other landscape format screens.

Changing the Aspect Ratio of the Projected Image" p.44

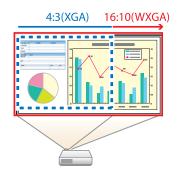

#### Making the most of the remote control

You can use the remote control to perform operations such as enlarging part of the image. You can also use the remote control as a pointer during presentations or as a mouse for the computer.

- "Pointer Function (Pointer)" p.60
- "Enlarging Part of the Image (E-Zoom)" p.61
- "Using the Remote Control to Operate the Mouse Pointer (Wireless Mouse)" p.62

## Enlarge and project your files with the Document Camera

You can project paper documents and objects using the optional Document Camera. Image focus is automatically adjusted using the auto focus function. You can also enlarge images using digital zoom.

"Optional Accessories" p.106

# Connect a USB storage device and project movies and images (PC Free)

You can connect USB storage devices or digital cameras to the projector and project saved images.

A wide range of file formats are supported such as movies and images.

reprojecting Without a Computer (PC Free)" p.53

## **Enhanced security functions**

- Password Protect to restrict and manage users
- By setting a Password you can restrict who can use the projector.
- "Managing Users (Password Protect)" p.65
- Control Panel Lock to restrict button operation on the control panel You can use this to prevent people changing projector settings without permission at events, in schools, and so on.
- "Restricting Operation (Control Panel Lock)" p.67
- Equipped with various anti-theft devices

The projector is equipped with the following types of anti-theft security devices.

- Security slot
- Security cable installation point
- "Anti-Theft Lock" p.68

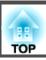

# **Front/Top**

EB-W16

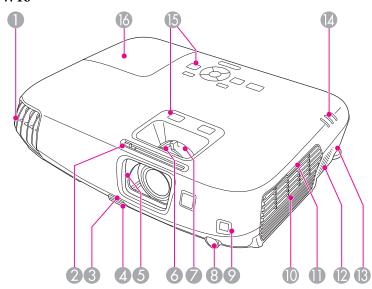

## EH-TW550/EH-TW510

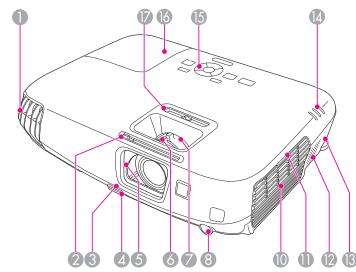

| Name |                       | Function                                                                                                    |  |
|------|-----------------------|----------------------------------------------------------------------------------------------------|--|
| 0    | Air exhaust vent      | Exhaust vent for air used to cool the projector internally.                                                                                                    |  |
|      |                       | Caution  While projecting, do not put your face or hands near the air exhaust vent, and do not place objects that may become warped or damaged by heat near the vent. Hot air from the air exhaust vent could cause burns, warping, or accidents to occur. |  |
| 2    | A/V mute slide knob   | Slide the knob to open and close the A/V mute slide.                                                                                                    |  |
| 3    | Foot adjust lever     | Press the foot adjust lever to extend and retract the front adjustable foot.  Table 1                                                                                                    |  |
| 4    | Front adjustable foot | When setup on a surface such as a desk, extend the foot to adjust the position of the image.  The Adjusting the Image Position p.41                                                                                                    |  |

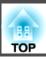

| Name |                                                              | Function                                                                                                    |
|------|--------------------------------------------------------------|----------------------------------------------------------------------------------------------------|
| 5    | A/V mute slide                                               | Close when not using the projector to protect the lens. By closing during projection you can hide the image and the sound.  "Hiding the Image and Sound Temporarily (A/V Mute)" p.59 |
| 6    | Focus ring                                                   | Adjusts the image focus.  Correcting the Focus" p.41                                                                                                    |
| 7    | Zoom ring                                                    | Adjusts the image size.  "Adjusting the Image Size" p.40                                                                                                    |
| 8    | Remote receiver                                              | Receives signals from the remote control.                                                                                                    |
| 9    | Sensor (EB-W16 only)                                         | Sensor for detecting the screen frame.                                                                                                    |
| 10   | Air intake vent (air filter)                                 | Takes in air to cool the projector internally.                                                                                                    |
| 0    | Air filter cover section                                     | Place your finger to open the air filter cover.                                                                                                    |
| 12   | Speaker                                                      | Outputs audio.                                                                                                    |
| (3)  | Security slot                                                | The security slot is compatible with the Microsaver Security System manufactured by Kensington.  "Anti-Theft Lock" p.68                                                              |
| 14   | Indicators                                                   | Indicates the projector's status.                                                                                                    |
| 15   | Control panel                                                | Operates the projector.  Control Panel" p.13                                                                                                    |
| 16   | Lamp cover                                                   | Open when replacing the projector's lamp.  "Replacing the Lamp" p.100                                                                                                    |
| •    | Horizontal keystone<br>adjuster (EH-TW550/<br>EH-TW510 only) | Corrects horizontal distortion in the projected image.  "Correcting manually" p.35                                                                                                   |

# Rear

### EB-W16

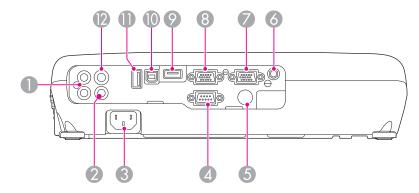

### EH-TW550/EH-TW510

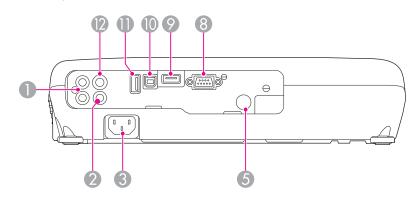

| Name |                | Function                                                                                         |
|------|----------------|--------------------------------------------------------------------------------------------------|
| 0    | Audio-L/R port | Inputs audio from equipment connected to the Computer port, the S-Video port, or the Video port. |
| 2    | Video port     | Inputs composite video signals from video sources.                                               |
| 3    | Power inlet    | Connects the power cord to the projector.                                                        |
|      |                | From Installation to Projection" p.28                                                            |

| Name |                                                | Function                                                                                                    |
|------|------------------------------------------------|----------------------------------------------------------------------------------------------------|
| 4    | RS-232C port (EB-W16 only)                     | When controlling the device from a computer, connect it to the computer with an RS-232C cable. This port is for control use and should not normally be used.  "ESC/VP21 Commands (EB-W16 only)" p.69                                                                                                    |
| 6    | Remote receiver                                | Receives signals from the remote control.                                                                                                    |
| 6    | Audio Out port (EB-<br>W16 only)               | Outputs audio from the currently projected image to an external speaker.                                                                                                    |
| 7    | Monitor<br>Out/Computer2 port<br>(EB-W16 only) | <ul> <li>Outputs analog RGB signals input from the Computer1 port to an external monitor. You cannot output signals input from other ports or component video signals.</li> <li>When Monitor Out Port is set to Computer2 from the Configuration menu, image signals from a computer and component video signals from other video sources are input.</li> </ul> |
| 8    | Computer1 or<br>Computer port                  | Inputs image signals from a computer and component video signals from other video sources.                                                                                                    |
| 9    | HDMI port                                      | Inputs video signals from HDMI compatible video equipment and computers. This projector is compatible with HDCP.  "Connecting Equipment" p.22                                                                                                    |
| •    | USB(TypeB) port                                | <ul> <li>Connects the projector to a computer using a USB cable, and projects the images on the computer.</li> <li>"Projecting with USB Display" p.30</li> <li>Connects the projector to a computer using a USB cable to use the Wireless Mouse function.</li> <li>"Using the Remote Control to Operate the Mouse Pointer (Wireless Mouse)" p.62</li> </ul>     |
| 0    | USB(TypeA) port                                | <ul> <li>Connects a USB memory device or a digital camera and projects movies or images using PC Free.</li> <li>"Projecting Without a Computer (PC Free)" p.53</li> <li>Connects the optional Document Camera.</li> </ul>                                                                                                    |

| Name |              | Function                                   |
|------|--------------|--------------------------------------------|
| 12   | S-Video port | Inputs S-Video signals from video sources. |

# Base

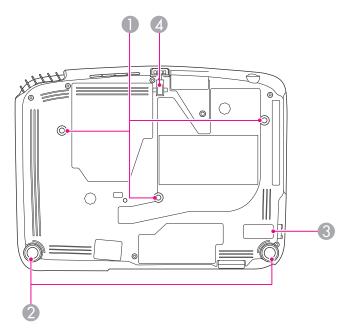

| Name |                                            | Function                                                                                                    |
|------|--------------------------------------------|----------------------------------------------------------------------------------------------------|
| 0    | Ceiling mount fixing points (three points) | Attach the optional Ceiling Mount here when suspending the projector from a ceiling.  "Installing the Projector" p.20  "Optional Accessories" p.106 |
| 2    | Rear feet                                  | When setup on a surface such as a desk, turn to extend and retract to adjust the horizontal tilt.  Tadjusting the Horizontal Tilt p.41              |

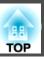

| Name |                                   | Function                                                                                                    |
|------|-----------------------------------|----------------------------------------------------------------------------------------------------|
| 3    | Security cable installation point | Pass a commercially available wire lock through here and lock it in place.  "Installing the wire lock" p.68                       |
| 4    | Front adjustable foot             | When setup on a surface such as a desk, extend the foot to adjust the position of the image.  "Adjusting the Image Position" p.41 |

# **Control Panel**

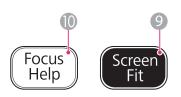

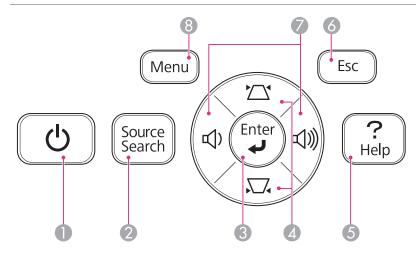

|   | Name                      | Function                                                                                                    |
|---|---------------------------|----------------------------------------------------------------------------------------------------|
| 0 | [也] button                | Turns the projector power on or off. <b>☞</b> "From Installation to Projection" p.28                                                                                                    |
| 2 | [Source Search]<br>button | Changes to the next input source that is sending an image.  "Automatically Detect Input Signals and Change the Projected Image (Source Search)" p.29                                                                                                    |
| 3 | [Enter] button            | <ul> <li>When the Configuration menu or the Help screen is displayed, it accepts and enters the current selection and moves to the next level.</li> <li>If pressed while projecting analog RGB signals from the Computer port, you can automatically optimize Tracking, Sync., and Position.</li> </ul> |

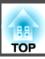

|          | Name            | Function                                                                                                    |
|----------|-----------------|----------------------------------------------------------------------------------------------------|
| 4        | [쯔][짜] buttons  | <ul> <li>Displays the Keystone screen allowing you to correct Keystone distortion in vertical and horizontal directions.</li> <li>"Correcting manually" p.35</li> <li>If pressed when the Configuration menu or the Help screen is displayed, these buttons select menu items and setting values.</li> <li>"Using the Configuration Menu" p.72</li> <li>"Using the Help" p.82</li> </ul>                                                                                                    |
| 5        | [Help] button   | Displays and closes the Help screen which shows you how to deal with problems if they occur.  "Using the Help" p.82                                                                                                    |
| 6        | [Esc] button    | <ul> <li>Stops the current function.</li> <li>If pressed when the Configuration menu is displayed, it moves to the previous menu level.</li> <li>"Using the Configuration Menu" p.72</li> </ul>                                                                                                    |
| <b>Ø</b> | [♣][♣)] buttons | <ul> <li>Adjusts the speaker volume.         [▷] Increases the volume.         [▷] Decreases the volume.         [▷] The Volume of the Volume of the Vo</li></ul> |
| 8        | [Menu] button   | setting values.  "Using the Configuration Menu" p.72  "Using the Help" p.82  Displays and closes the Configuration menu.                                                                                                    |
|          |                 | "Using the Configuration Menu" p.72                                                                                                    |

| Name |                                      | Function                                                                                                    |
|------|--------------------------------------|----------------------------------------------------------------------------------------------------|
| 9    | [Screen Fit] button<br>(EB-W16 only) | Adjusts the projected image so that it fits the screen frame.  "Automatically Adjust to Fit into the Screen Frame (Screen Fit) (EB-W16 only)" p.38  This button is disabled when the projector is suspended from a ceiling. |
| 10   | [Focus Help] button<br>(EB-W16 only) | Opens the dialog to provide focus adjustment assistance.  "Correcting the Focus" p.41                                                                                                    |

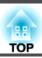

# **Remote Control**

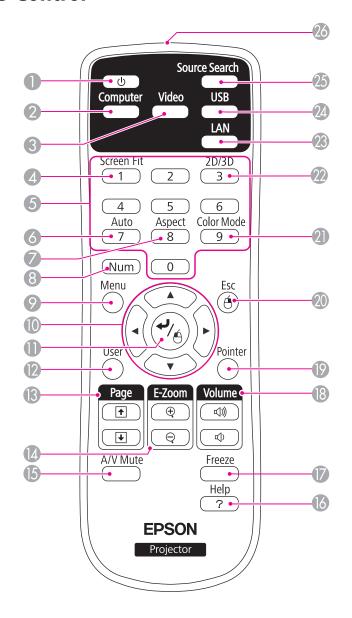

|   | Name                    | Function                                                                                                    |
|---|-------------------------|----------------------------------------------------------------------------------------------------|
| 0 | [也] button              | Turns the projector power on or off.  "From Installation to Projection" p.28                                                                                                    |
| 2 | [Computer] button       | Changes to images from the Computer port.                                                                                                    |
| 3 | [Video] button          | Each time the button is pressed, the image cycles through the S-Video, Video, and HDMI ports.                                                                                                    |
| 4 | [Screen Fit] button     | Adjusts the projected image so that it fits the screen frame.  "Automatically Adjust to Fit into the Screen Frame (Screen Fit) (EB-W16 only)" p.38  This button is disabled for EH-TW550/EH-TW510 or when the projector is suspended from a ceiling.                                                                                                    |
| 5 | Numeric buttons         | Enter the Password.  Setting Password Protect" p.65                                                                                                    |
| 6 | [Auto] button           | If pressed while projecting analog RGB signals from the Computer port, you can automatically optimize Tracking, Sync., and Position.                                                                                                    |
| 7 | [Aspect] button         | Each time the button is pressed, the aspect mode changes.  "Changing the Aspect Ratio of the Projected Image" p.44                                                                                                    |
| 8 | [Num] button            | Hold down this button and press the numeric buttons to enter passwords and numbers.  Setting Password Protect" p.65                                                                                                    |
| 9 | [Menu] button           | Displays and closes the Configuration menu.  "Using the Configuration Menu" p.72                                                                                                    |
| • | [][][][]][]]<br>buttons | <ul> <li>When the Configuration menu or the Help screen is displayed, pressing these buttons selects menu items and setting values.</li> <li>"Using the Configuration Menu" p.72</li> <li>During Wireless Mouse function, the mouse pointer moves in the direction of the button that was pushed.</li> <li>"Using the Remote Control to Operate the Mouse Pointer (Wireless Mouse)" p.62</li> </ul> |

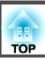

| Name |                            | Function                                                                                                    |
|------|----------------------------|----------------------------------------------------------------------------------------------------|
| •    | [ <b>↩</b> ] button        | <ul> <li>When the Configuration menu or the Help screen is displayed, it accepts and enters the current selection and moves to the next level.</li> <li>"Using the Configuration Menu" p.72</li> <li>Acts as a mouse's left button when using the Wireless Mouse function.</li> <li>"Using the Remote Control to Operate the Mouse Pointer (Wireless Mouse)" p.62</li> </ul>             |
| 12   | [User] button              | Select any frequently used item from the six available Configuration menu items, and assign it to this button. By pressing the [User] button, the assigned menu item selection/adjustment screen is displayed, allowing you to make one-touch settings/adjustments.  "Settings Menu" p.77                                                                                                |
| 13   | [Page] buttons<br>[★][★]   | Changes pages in files such as PowerPoint files when using the following projection methods.  • When using the Wireless Mouse function  • "Using the Remote Control to Operate the Mouse Pointer (Wireless Mouse)" p.62  • When using USB Display  • "Projecting with USB Display" p.30  When projecting images using PC Free, pressing these buttons displays the previous/next screen. |
| 14   | [E-Zoom] buttons<br>[⊕][⊝] | Enlarges or reduces the image without changing the projection size.  Tenlarging Part of the Image (E-Zoom)" p.61                                                                                                    |
| 15   | [A/V Mute] button          | <ul> <li>Turns the video and audio on or off.</li> <li>         — "Hiding the Image and Sound Temporarily (A/V Mute)" p.59     </li> <li>You can change the Projection mode as follows by pressing the button for about five seconds.     </li> <li>Front → Front/Ceiling         Rear ↔ Rear/Ceiling</li> </ul>                                                                         |

|    | Name                        | Function                                                                                                    |
|----|-----------------------------|----------------------------------------------------------------------------------------------------|
| 16 | [Help] button               | Displays and closes the Help screen which shows you how to deal with problems if they occur.  "Using the Help" p.82                                                                                                    |
| 1  | [Freeze] button             | Images are paused or unpaused.                                                                                                    |
| 18 | [Volume] buttons<br>[➪][➪)] | [➪] Decreases the volume.  [៧) Increases the volume.  The Adjusting the Volume p.42                                                                                                    |
| 19 | [Pointer] button            | Displays the on-screen pointer.  "Pointer Function (Pointer)" p.60                                                                                                    |
| 20 | [Esc] button                | Stops the current function.                                                                                                    |
|    |                             | <ul> <li>If pressed when the Configuration menu is displayed, it moves to the previous level.</li> <li>"Using the Configuration Menu" p.72</li> <li>Acts as a mouse's right button when using the Wireless Mouse function.</li> <li>"Using the Remote Control to Operate the Mouse Pointer (Wireless Mouse)" p.62</li> </ul> |
| 2  | [Color Mode] button         | Each time the button is pressed, the Color Mode changes.  "Selecting the Projection Quality (Selecting Color Mode)" p.42                                                                                                    |
| 22 | [2D/3D] button              | Each time the button is pressed, the mode changes to 2D or 3D. Change to 3D mode when a 3D signal is being input. If a 3D signal is input while in 2D mode, the image is projected in 2D.                                                                                                    |
| 23 | [LAN] button                | This cannot be used on the projector.                                                                                                    |
| 24 | [USB] button                | Each time the button is pressed, it cycles through the following images:  • USB Display  • Images from the device connected to the USB(TypeA) port                                                                                                    |

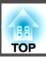

| Name |                                        | Function                                                                                                    |
|------|----------------------------------------|----------------------------------------------------------------------------------------------------|
| 25   | [Source Search]<br>button              | Changes to the next input source that is sending an image.  "Automatically Detect Input Signals and Change the Projected Image (Source Search)" p.29 |
| 26   | Remote control light-<br>emitting area | Outputs remote control signals.                                                                                                    |

## Replacing the remote control batteries

If delays in the responsiveness of the remote control occur or if it does not operate after it has been used for some time, it probably means that the batteries are becoming flat. When this happens, replace them with new batteries. Have two AA size manganese or alkaline batteries ready. You cannot use other batteries except for the AA size manganese or alkaline.

#### **Attention**

Make sure you read the following manual before handling the batteries.

Safety Instructions

Remove the battery cover.

While pushing the battery compartment cover catch, lift the cover up.

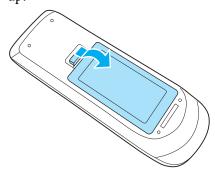

Replace the old batteries with new batteries.

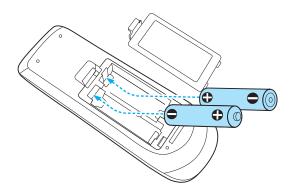

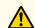

# **Caution**

Check the positions of the (+) and (-) marks inside the battery holder to ensure the batteries are inserted the correct way.

If the batteries are not used correctly, they could explode or leak causing a fire, injury, or damage to the product.

Replace the battery cover.

Press the battery compartment cover until it clicks into place.

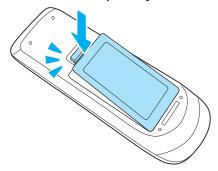

## Remote control operating range

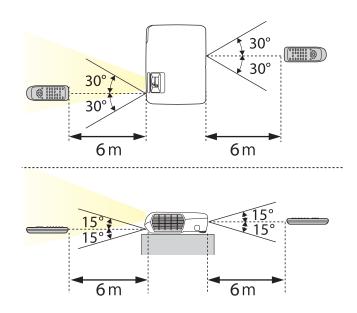

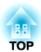

# **Preparing the Projector**

This chapter explains how to install the projector and connect projection sources.

## **Installation Methods**

The projector supports the following four different projection methods. Install the projector according to the conditions of the installation location.

• Project images from in front of the screen. (Front projection)

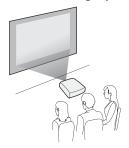

 Project images from behind a translucent screen. (Rear projection)

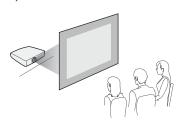

• Suspend the projector from the ceiling and project images from in front of a screen. (Front/Ceiling projection)

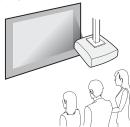

• Suspend the projector from the ceiling and project images from behind a translucent screen. (Rear/Ceiling projection)

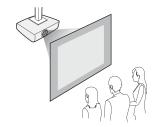

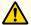

## Warning

- A special method of installation is required when suspending the projector from a ceiling (ceiling mount). If it is not installed correctly, it could fall causing an accident and injury.
- If you use adhesives on the Ceiling mount fixing points to prevent the screws from loosening, or if you use things such as lubricants or oils on the projector, the projector case may crack causing it to fall from its ceiling mount. This could cause serious injury to anyone under the ceiling mount and could damage the projector.
- When installing or adjusting the ceiling mount, do not use adhesives to prevent the screws from loosening and do not use oils or lubricants and so on.
- Do not cover the projector's air intake vent or air exhaust vent. If either of the vents are covered, the internal temperature could rise and cause a fire.

#### **Attention**

Do not use the projector on its side. This may cause malfunctions to occur.

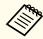

- An optional Ceiling mount is required when suspending the projector from a ceiling.
- "Optional Accessories" p.106
- The default Projection setting is **Front**. You can change from **Front** to **Rear** from the Configuration menu.
  - Extended Projection p.78
- You can change the Projection mode as follows by pressing down the [A/V Mute] button on the remote control for about five seconds.

Front ← Front/Ceiling

Rear ↔ Rear/Ceiling

#### Installation methods

Install the projector as follows.

• Install the projector so that it is parallel to the screen.

If the projector is installed at an angle to the screen, keystone distortion occurs in the projected image.

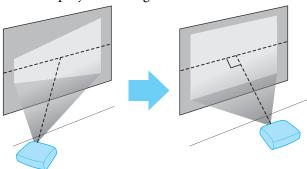

• Place the projector on a level surface.

If the projector is tilted the projected image is also tilted.

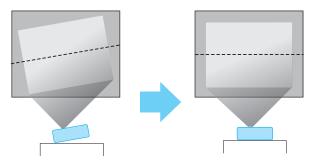

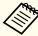

- See the following if you cannot install the projector parallel to the screen.
  - Correcting Keystone Distortion" p.34
- See the following if you cannot install the projector on a level surface.
  - "Adjusting the Horizontal Tilt" p.41
- Correcting Keystone Distortion p.34

# Screen Size and Approximate Projection Distance

Projection size is determined by the distance from the projector to the screen. See the illustrations on the right to select the best position according to the screen size. The illustrations show the approximate shortest distance at maximum zoom. See the following for more information on the projection distance.

"Screen Size and Projection Distance" p.108

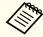

When you correct keystone distortion, the projected image may be reduced.

#### 16:10 Screen Size

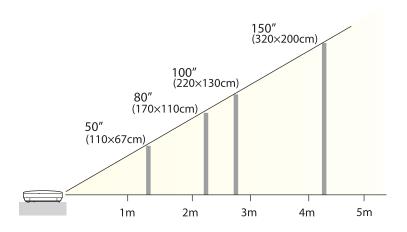

# **Connecting Equipment**

The illustrations are for EB-W16.

The port name, location, and connector orientation differ depending on the source being connected.

# **Connecting a Computer**

To project images from a computer, connect the computer using one of the following methods.

- **(1)** When using the supplied or commercially available computer cable
  - Connect the computer's display output port to the projector's Computer port.
  - You can output audio from the projector's speaker by connecting the audio output port on the computer to the projector's Audio-L/R port using a commercially available audio cable.
- **2** When using the supplied or commercially available USB cable
  - Connect the computer's USB port to the projector's USB(TypeB) port.
  - You can send the computer's audio with the projected image.
- **(3)** When using a commercially available HDMI cable
  - Connect the computer's HDMI port to the projector's HDMI port.
  - You can send the computer's audio with the projected image.

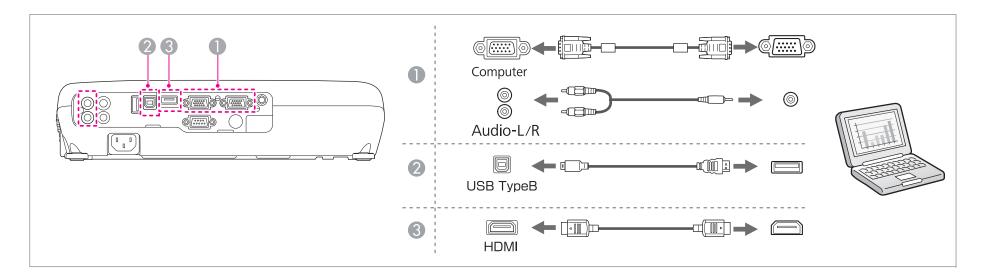

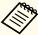

- When projecting a computer connected to the Monitor Out/Computer2 port, set the **Monitor Out Port** to **Computer2** from the Configuration menu. (EB-W16 only)
- Extended Operation Monitor Out Port p.78
- You can use a USB cable to connect the projector to a computer to project images from the computer. This function is called USB Display.
  - Projecting with USB Display" p.30

# **Connecting Image Sources**

To project images from DVD players or VHS video and so on, connect to the projector using one of the following methods.

**1** When using a commercially available video or S-video cable

Connect the video output port on the image source to the projector's Video port. Or, connect the S-Video output port on the video equipment to the projector's S-Video port. You can output audio from the projector's speaker by connecting the audio output port on the image source to the projector's Audio-L/R port using a commercially available audio cable.

- When using the optional component video cable
  - "Optional Accessories" p.106

Connect the component output port on the image source to the projector's Computer input port.

You can output audio from the projector's speaker by connecting the audio output port on the image source to the projector's Audio-L/R port using a commercially available audio cable.

**(3)** When using a commercially available HDMI cable

Connect the HDMI port on the image source to the projector's HDMI port.

You can send the image source's audio with the projected image.

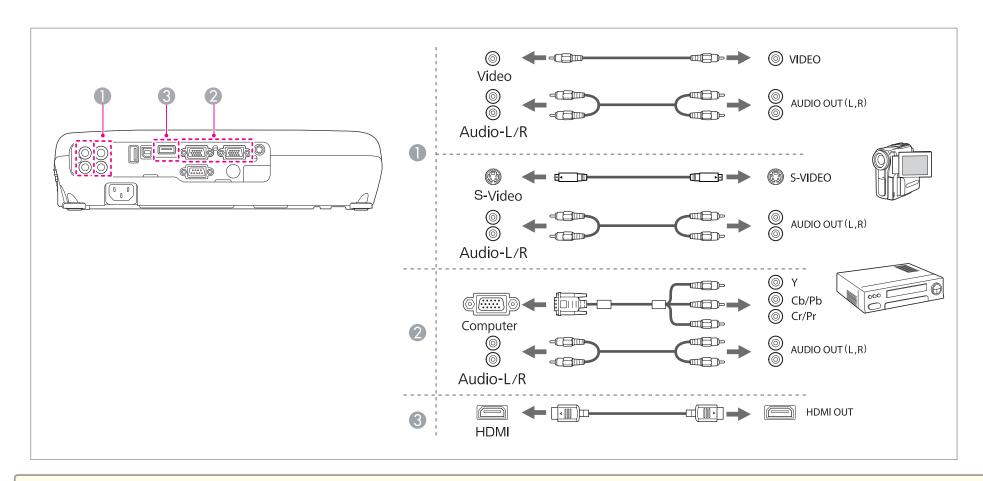

#### **Attention**

- If the input source is on when you connect it to the projector, it could cause a malfunction.
- If the orientation or shape of the plug differs, do not try to force it in. The device could be damaged or could malfunction.

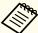

- If the source you want to connect to has an unusually shaped port, use the cable supplied with the device or an optional cable to connect to the projector.
  - When using a commercially available 2RCA(L/R)/stereo mini-pin audio cable, make sure it is labeled "No resistance".

# **Connecting USB Devices**

You can connect devices such as the optional Document Camera, a USB memory, and USB compatible hard disks and digital cameras. Using the USB cable supplied with the USB device, connect the USB device to the USB(TypeA) port on the projector.

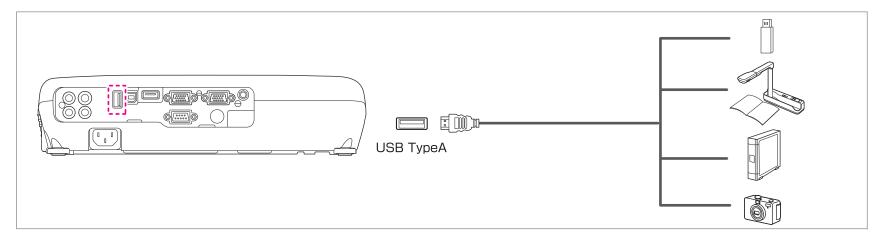

When the USB device is connected, you can project files on the USB memory or digital camera using PC Free.

**☞** "PC Free examples" p.54

#### **Attention**

- If you use a USB hub, the connection may not operate correctly. Devices such as digital cameras and USB devices should be connected to the projector directly.
- When connecting and using a USB-compatible hard disk, make sure you connect the AC adaptor supplied with the hard disk.
- Connect a digital camera or hard disk to the projector using a USB cable supplied with or specified for use with the device.
- Use a USB cable less than 3 m in length. If the cable exceeds 3 m, PC Free may not function correctly.

## Removing USB devices

After finishing projecting, remove USB devices from the projector. For devices such as digital cameras or hard disks, turn off the device and then remove it from the projector.

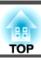

# **Connecting External Equipment (EB-W16 only)**

You can output images and audio by connecting an external monitor or speaker.

- When outputting images to an external monitor

  Connect the external monitor to the projector's Monitor Out/Computer2 port using the cable supplied with the external monitor.
- When outputting audio to an external speaker

  Connect the external speaker to the projector's Audio Out port using a commercially available audio cable.

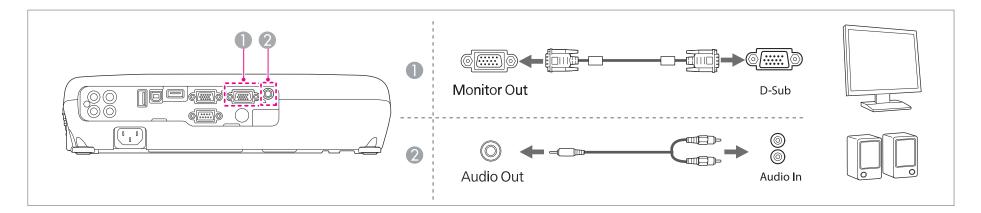

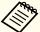

- When outputting images to an external monitor, set Monitor Out Port to Monitor Out from the Configuration menu.
- Extended Operation Monitor Out Port p.78
- If you set Standby Mode to Communication On, you can output images to an external monitor even if the projector is in standby mode.
- Extended Standby Setup Standby Mode p.78
- Only analog RGB signals from the Computer port can be output to an external monitor. You cannot output signals input from other ports or component video signals.
- Setting gauges for functions such as Keystone, Configuration Menu, or Help screens are not output to the external monitor.
- When the audio cable jack is inserted into the Audio Out port, audio stops being output from the projector's built-in speakers and switches to external output.

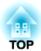

# **Basic Usage**

This chapter explains how to project and adjust images.

# From Installation to Projection

This section explains the procedure for connecting the projector to a computer with the computer cable and projecting images.

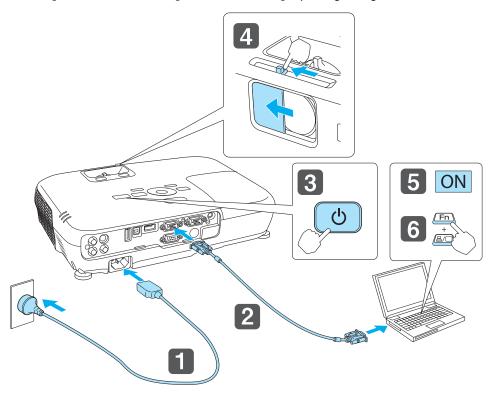

- Connect the projector to an electrical outlet with the power cord.
- Connect the projector to the computer with the computer cable.
- Turn on the projector.
- Open the A/V mute slide.

- Turn on your computer.
- Change the computer's screen output.

  When using a laptop computer, you need to change the screen output from the computer.

Hold down the Fn key (function key), and press the ≜/□ key.

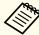

- The method for changing differs depending on the computer being used. See the documentation supplied with the computer.
- When turning off the projector, press the [ $\emptyset$ ] button twice.

If the image is not projected, you can change the projected image using one of the following methods.

- Press the [Source Search] button on the control panel or the remote control.
- "Automatically Detect Input Signals and Change the Projected Image (Source Search)" p.29
- Press the button for the target port on the remote control.
- "Switching to the Target Image by Remote Control" p.30

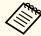

After projecting the image, adjust the image if necessary.

- "Correcting Keystone Distortion" p.34
- Correcting the Focus" p.41

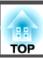

# Automatically Detect Input Signals and Change the Projected Image (Source Search)

Press the [Source Search] button to project images from the port currently receiving an image.

### Using the remote control

# Using the control panel

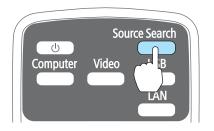

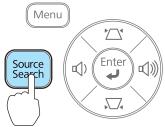

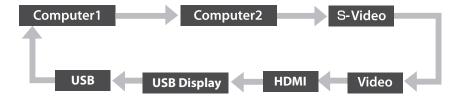

\*Computer2 is only available when **Monitor Out Port** is set to **Computer2** from the Configuration menu. (EB-W16 only)

When two or more image sources are connected, press the [Source Search] button until the target image is projected.

When your video equipment is connected, start playback before beginning this operation.

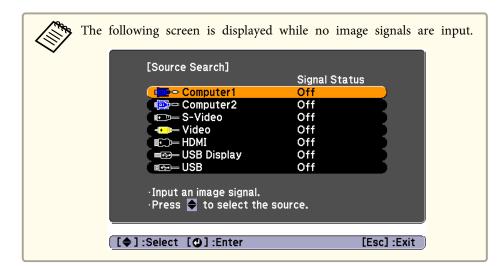

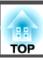

# **Switching to the Target Image by Remote Control**

You can change directly to the target image by pressing the following buttons on the remote control.

#### Remote control

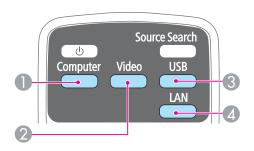

- Each time the button is pressed, it cycles through the images being input from the following sources.
  - Computer1 or Computer port
  - Monitor Out/Computer2 port (EB-W16 only)
- 2 Each time the button is pressed, it cycles through the images being input from the following sources.
  - S-Video port
  - Video port
  - HDMI port
- 3 Each time the button is pressed, it cycles through the images being input from the following sources.
  - USB Display
  - PC Free
  - Document Camera
- This cannot be used on the projector.

# **Projecting with USB Display**

You can use a USB cable to connect the projector to a computer to project images from the computer.

You can project images and send audio with one USB cable.

## **System requirements**

For more information on the latest supported operating systems, contact our homepage or service center.

- http://www.epson.com/
- Epson Projector Contact List

### For Windows

| OS  | Windows 2000*1       |                          |
|-----|----------------------|--------------------------|
|     | Windows XP           | Professional 32 bit      |
|     |                      | Home Edition 32 bit      |
|     |                      | Tablet PC Edition 32 bit |
|     | Windows Vista        | Ultimate 32 bit          |
|     |                      | Enterprise 32 bit        |
|     |                      | Business 32 bit          |
|     |                      | Home Premium 32 bit      |
|     |                      | Home Basic 32 bit        |
|     | Windows 7            | Ultimate 32/64 bit       |
|     |                      | Enterprise 32/64 bit     |
|     |                      | Professional 32/64 bit   |
|     |                      | Home Premium 32/64 bit   |
|     |                      | Home Basic 32 bit        |
|     |                      | Starter 32 bit           |
| CPU | Mobile Pentium III   | 1.2 GHz or faster        |
|     | Recommended: Pention | um M 1.6 GHz or faster   |

| Amount of Mem ory  | 256 MB or more<br>Recommended: 512 MB or more                                                              |
|--------------------|----------------------------------------------------------------------------------------------------|
| Hard Disk<br>Space | 20 MB or more                                                                                              |
| Display            | Resolution of no less than 640x480 and no higher than 1600x1200.  Display color in 16-bit color or greater |

<sup>\*1</sup> Service Pack 4 only

#### For Mac OS X

| Display             | Resolution of no less than 640x480 and no higher than 1680x1200.  Display color in 16-bit color or greater |
|---------------------|----------------------------------------------------------------------------------------------------|
| Hard Disk<br>Space  | 20 MB or more                                                                                              |
| Amount of<br>Memory | 512 MB or more                                                                                             |
| СРИ                 | Power PC G4 1GHz or faster<br>Recommended: Core Duo 1.83GHz or faster                                      |
| OS                  | Mac OS X 10.5.x 32 bit Mac OS X 10.6.x 32/64 bit Mac OS X 10.7.x 32/64 bit                                 |

### Connecting for the first time

The first time you connect the projector and the computer using the USB cable, the driver needs to be installed. The procedure is different for Windows and Mac OS X.

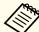

- You do not need to install the driver the next time you connect.
- When inputting images from multiple sources, change the input source to USB Display.
- If you use a USB hub, the connection may not operate correctly. Connect the USB cable directly to the projector.

#### For Windows

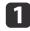

Connect the computer's USB port to the projector's USB(TypeB) port using a USB cable.

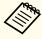

For Windows 2000 or Windows XP, a message asking you if you want to restart your computer may be displayed. Select **No**.

#### For Windows 2000

Double-click **Computer**, **EPSON PJ\_UD**, and then **EMP\_UDSE.EXE**.

## For Windows XP

Driver installation starts automatically.

## For Windows Vista/Windows 7

When the dialog box is displayed, click Run EMP\_UDSE.exe.

When the License Agreement screen is displayed, click **Agree**.

- Computer images are projected.
  - It may take a while before computer images are projected. Until computer images are projected, leave the equipment as it is and do not disconnect the USB cable or turn off the power to the projector.
- Disconnect the USB cable when you finish projection.

  When disconnecting the USB cable, there is no need to use Safely Remove Hardware.

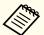

- If it is not installed automatically, double-click My Computer
   EPSON PJ UD EMP UDSE.EXE on your computer.
- If nothing is projected for some reason, click All Programs -EPSON Projector - Epson USB Display - Epson USB Display Vx.xx on your computer.
- When using a computer running Windows 2000 under user authority, a Windows error message is displayed and you may not be able to use the software. In this case, try updating Windows to the latest version, restart, and then try to connect again.

For more details, contact your local dealer or the nearest address provided in the following document.

Epson Projector Contact List

#### For Mac OS X

- Connect the computer's USB port to the projector's USB(TypeB) port using a USB cable.
  - The Setup folder of USB Display is displayed in the Finder.
- Double-click the **USB Display Installer** icon.
- Follow the on-screen instructions to install.

- When the License Agreement screen is displayed, click **Agree**. Enter the administrator authority password and start the installation. When the installation is complete, the USB Display icon is displayed in the Dock and menu bar.
- Computer images are projected.

  It may take a while before computer images are projected. Until computer images are projected, leave the equipment as it is and do not disconnect the USB cable or turn off the power to the projector.
- When you finish projection, select **Disconnect** from the **USB Display** icon menu on the menu bar or Dock, and then remove the USB cable.

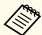

- If the USB Display setup folder is not displayed automatically in the Finder, double-click EPSON PJ\_UD USB Display Installer on your computer.
- If nothing is projected for some reason, click the **USB Display** icon in the Dock.
- If there is no **USB Display** icon in the Dock, double-click **USB Display** from the Applications folder.
- If you select **Exit** from the **USB Display** icon menu on the Dock, USB Display does not start automatically when you connect the USB cable.

## Uninstalling

#### For Windows 2000

- Click Start, select Settings, and then click Control Panel.
- Double-click Add/Remove Programs.
- Click Change or Remove Programs.
- Select **Epson USB Display** and click **Change/Remove**.

#### For Windows XP

- Click **Start**, and then click **Control Panel**.
- Double-click Add or Remove Programs.
- Select **Epson USB Display** and click **Remove**.

### For Windows Vista/Windows 7

- Click **Start**, and then click **Control Panel**.
- Click Uninstall a program under Programs.
- Select **Epson USB Display** and click **Uninstall**.

## For Mac OS X

- Open the **Applications** folder, double-click **USB Display**, and then double-click **Tool**.
- Run **USB Display Uninstaller**.

# **Correcting Keystone Distortion**

You can correct keystone distortion using one of the following methods.

- Correcting automatically
  - -Auto H/V-Keystone (EB-W16 only)
  - -Auto V-Keystone (EH-TW550/EH-TW510 only)
- Correcting manually (H-Keystone Adjuster) (EH-TW550/EH-TW510 only)

Manually corrects horizontal keystone distortion using the horizontal keystone adjuster.

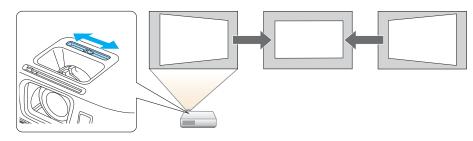

Correcting manually (H/V-Keystone)
 Manually correct distortion in the horizontal and vertical directions independently.

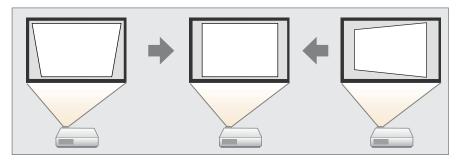

• Correcting manually (Quick Corner)

Manually correct the four corners independently.

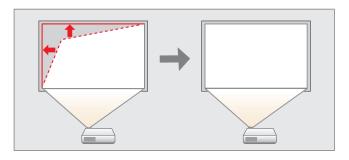

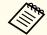

When you correct keystone distortion, the projected image may be reduced.

### Correcting automatically

Auto H/V-Keystone (EB-W16 only)

When the projector detects any movement, for example when it is moved or tilted, it automatically corrects vertical and horizontal keystone distortion. This function is called Auto H/V-Keystone.

When the projector is moved, it displays a screen for adjustment and then automatically corrects the projected image.

You can use Auto H/V-Keystone to correct the projected image under the following conditions.

Correction angle: approx. 20° right and left/approx. 30° up and down

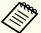

- Auto H/V-Keystone only works when **Projection** is set to **Front** from the Configuration menu.
- Extended Projection p.78
- If you do not want to use the Auto H/V-Keystone function, set **Auto** H/V-Keystone to **Off**.
  - Settings Keystone H/V-Keystone Auto H/V-Keystone p.77

Auto V-Keystone (EH-TW550/EH-TW510 only)

For the EH-TW550/EH-TW510, only vertical keystone distortion is corrected automatically. Use the horizontal keystone adjuster when correcting horizontal keystone distortion.

You can use Auto V-Keystone to correct the projected image under the following conditions.

Correction angle: approx. 30° up and down

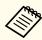

- Auto V-Keystone works only when **Projection** is set to **Front** from the Configuration menu.
  - Extended Projection p.78
- If you do not want to enable Auto V-Keystone, set Auto V-Keystone to Off.
  - Settings Keystone H/V-Keystone Auto V-Keystone p.77

### **Correcting manually**

You can manually correct keystone distortion.

You can use H/V-Keystone to correct the projected image under the following conditions.

Correction angle: approx 30° right and left/approx. 30° up and down

H-Keystone Adjuster (EH-TW550/EH-TW510 only)

Move the horizontal keystone adjuster to the right or left to perform horizontal keystone correction.

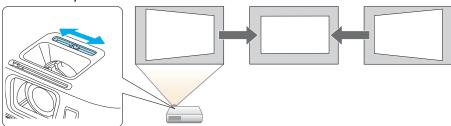

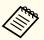

- When using horizontal keystone adjuster, set H-Keystone Adjuster to On.
- Settings Keystone H/V-Keystone H-Keystone Adjuster p.77
- You can also correct keystone distortion in the horizontal direction using H/V-Keystone.

### H/V-Keystone

Manually correct distortion in the horizontal and vertical directions independently.

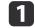

Press the  $[\ ]$  or  $[\ ]$  button on the control panel during projection to display the Keystone screen.

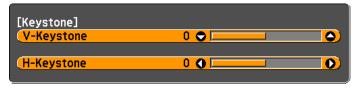

[♦]:V-Keystone [♦]:H-Keystone

Press the following buttons to correct keystone distortion. Press the  $[ \ \square \ ]$  or  $[ \ \square \ ]$  button to correct vertical distortion.

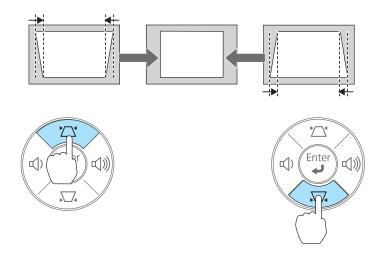

Press the [♠] or [♠] button to correct horizontal distortion.

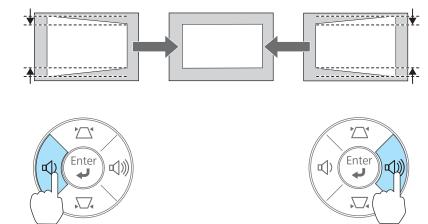

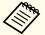

You can also set H/V-Keystone from the Configuration menu.

Settings - Keystone - H/V-Keystone p.77

### Quick Corner

This allows you to manually correct each of the four corners of the projected image separately.

- 1 Press the [Menu] button while projecting.
  - "Using the Configuration Menu" p.72

#### Using the remote control

#### Using the control panel

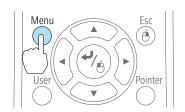

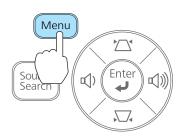

2 Select **Keystone** from **Settings**.

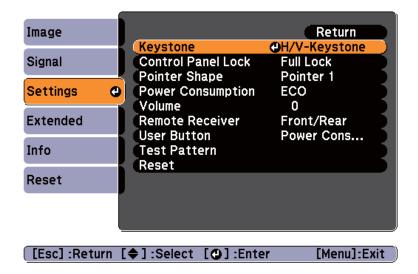

**3** Select **Quick Corner**, and then press the [**→**] button.

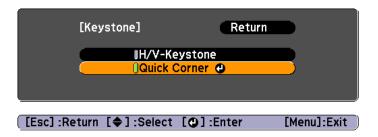

Using the  $[\infty]$ ,  $[\infty]$ ,  $[\emptyset]$ , and  $[\emptyset]$  buttons on the remote control, or the  $[\infty]$ ,  $[\infty]$ ,  $[\emptyset]$ , and  $[\emptyset]$  buttons on the control panel, select the corner to correct, and then press the  $[\blacktriangleleft]$  button.

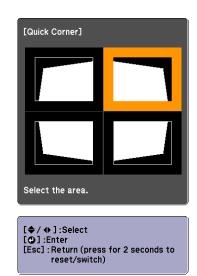

Using the  $[ \bigcirc ]$ ,  $[ \bigcirc ]$ ,  $[ \bigcirc ]$ , and  $[ \bigcirc ]$  buttons on the remote control, or the  $[ \square ]$ ,  $[ \square ]$ ,  $[ \triangleleft ]$ , and  $[ \triangleleft ]$  buttons on the control panel, correct the position of the corner.

When you press the [◄] button, the screen shown in step 4 that allows you to select the area to be corrected is displayed.

If the message "Cannot adjust any further." is displayed while adjusting, you cannot adjust the shape any further in the direction indicated by the gray triangle.

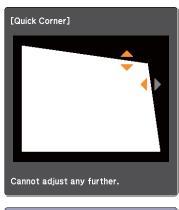

[♦/♠]:Adjust [Esc]/[♠]:Return

- Repeat procedures 4 and 5 as needed to adjust any remaining corners.
- When you are done, press the [Esc] button to exit the correction menu.

Because **Keystone** was changed to **Quick Corner**, the corner selection screen shown in step 4 is displayed the next time you press the  $[\mbox{$\square$}]$  or  $[\mbox{$\square$}]$  button on the control panel. Change **Keystone** to **H/V-Keystone** if you want to perform horizontal and vertical correction using the  $[\mbox{$\square$}]$  or  $[\mbox{$\square$}]$  button on the control panel.

Settings - Keystone - H/V-Keystone p.77

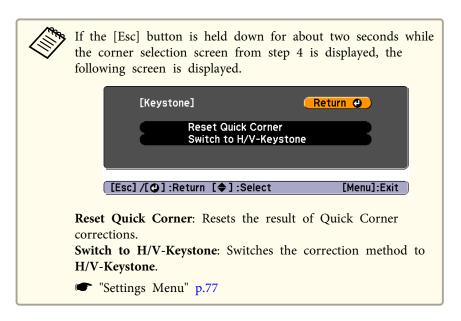

# Automatically Adjust to Fit into the Screen Frame (Screen Fit) (EB-W16 only)

Screen Fit is a function that corrects the projected image so that it fits to the frame (border) of the screen, whiteboard, and so on. When you press the [Screen Fit] button on the remote control or control panel, the projected image is adjusted to fit the frame of the screen while also performing keystone correction.

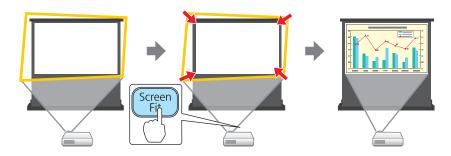

You can use Screen Fit to correct the projected image under the following conditions.

Screen size: less than or equal to 100"

Distance between projector and screen: approx. 1.2 to 3.0 m

Correction angle: approx. 20° right and left/approx. 30° up and down

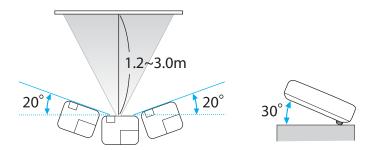

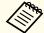

- The projected image cannot be adjusted correctly if this range is exceeded. Correct the projected image manually.
- Screen Fit is unavailable when the projector is suspended from a ceiling. Correct the projected image manually.
- Press the [Screen Fit] button on the remote control or the control panel during projection.

#### Using the remote control

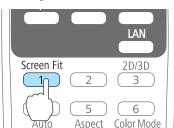

#### Using the control panel

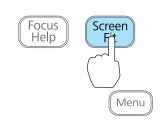

Adjust the zoom ring so that the yellow frame is bigger than the screen frame as shown below. Position the black message box in the center of the screen.

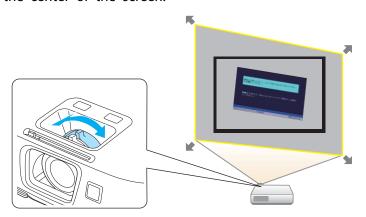

If the yellow frame is still within the screen frame even after adjusting the zoom ring to its maximum size, try moving the projector further away from the screen.

Press the [Screen Fit] button or the [←] button.

After the adjustment screen appears, the projected image is corrected according to the aspect ratio of the image being input.

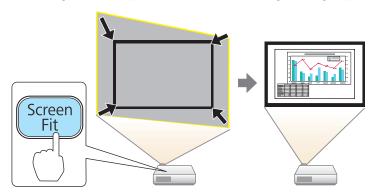

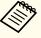

Once the adjustment screen appears, do not move the projector or block the image. The projected image will not be corrected properly.

After the correction is performed, the following message appears. To exit the correction menu, press the [Esc] button on the remote control or the control panel to clear the message.

To make fine adjustments after the initial adjustment, press the  $[\Sigma]$  buttons on the control panel.

The revision result can be adjusted by on the main control panel.

If no operation is performed, the message closes after about seven seconds.

After performing Screen Fit, **Keystone** on the Configuration menu is set to **Quick Corner**. From then on, when you adjust the projected image using the  $[\![ \square ]\!] [\![ \square ]\!]$  buttons on the control panel, the adjustments are made using Quick Corner.

"Correcting manually" p.35

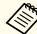

• When Screen Fit detects more than two sides of a frame inside the projection area, it adjusts to fit the detected frame. For example, when projecting onto a wide screen in a small room, you can make corrections by fitting the top and bottom sides of the screen into the projected area.

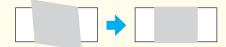

- Screen Fit may not function correctly in dark rooms such as rooms with the lights turned off. In this situation, try performing Screen Fit again after turning on the lights.
- Because Screen Fit relies on a sensor, it may not function correctly depending on the status of the projection screen (if it is curved or patterned and so on) or if the room is open to daylight. In this case, make the adjustments manually.
  - "Correcting manually" p.35

# Adjusting the Image Size

Turn the zoom ring to adjust the size of the projected image.

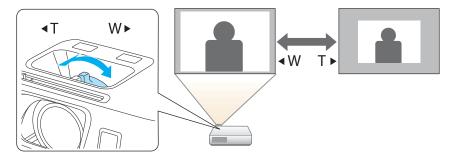

# **Adjusting the Image Position**

Press the foot adjust lever to extend the front adjustable foot. You can adjust the position of the image by tilting the projector up to 11 degrees.

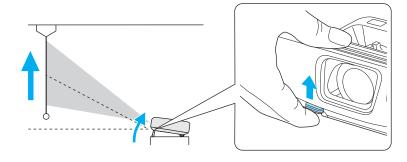

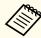

The larger the angle of tilt, the harder it becomes to focus. Install the projector so that it only needs to be tilted at a small angle.

# **Adjusting the Horizontal Tilt**

Extend and retract the rear feet to adjust the projector's horizontal tilt.

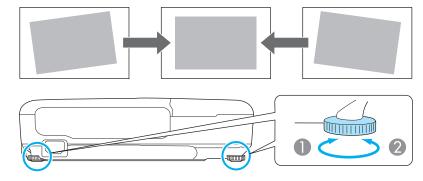

- Extend the rear foot.
- Retract the rear foot.

# **Correcting the Focus**

You can correct the focus using the focus ring.

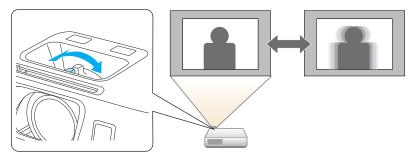

EB-W16 comes with a built-in function to help make accurate focus adjustments.

Press the [Focus Help] button on the control panel to display the focus adjustment dialog. Adjust the focus ring until the green number is close to the orange number. The orange number indicates the maximum value that could be measured.

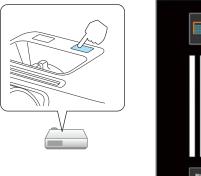

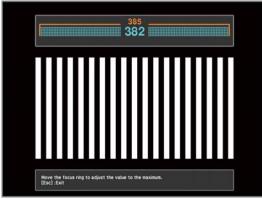

You can use focus help to correct the projected image under the following conditions.

Screen size: less than or equal to 100"

Distance between projector and screen: approx. 1.2 to 3.0 m Correction angle: approx. 20° right and left/approx. 30° up and down

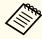

Focus help may not function correctly if the projection environment is too bright.

# **Adjusting the Volume**

You can adjust the volume using one of the following methods.

- Press the [Volume] button on the control panel or the remote control to adjust the volume.
- [♠] Decreases the volume.
- [🕬] Increases the volume.

#### Using the remote control

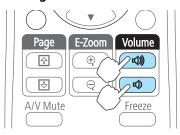

#### Using the control panel

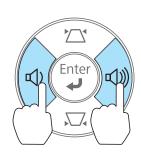

- Adjust the volume from the Configuration menu.
  - Settings Volume p.77

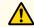

#### **Caution**

Do not start at high volume.

A sudden excessive volume may cause loss of hearing. Always lower the volume before powering off, so that you can power on and then gradually increase the volume.

# **Selecting the Projection Quality (Selecting Color Mode)**

Sets the color mode according to the surroundings. The brightness of the image varies depending on the color mode selected.

#### For EB-W16

When a 2D signal is being input

| Mode         | Application                                                                                                    |
|--------------|----------------------------------------------------------------------------------------------------|
| Dynamic      | Ideal for use in a bright room. This is the brightest mode, and reproduces shadow tones well.                          |
| Presentation | Ideal for making presentations using color materials in a bright room.                                                 |
| Theatre      | Ideal for watching films in a dark room. Gives images a natural tone.                                                  |
| Photo*1      | Ideal for projecting still pictures, such as photos, in a bright room. The images are vivid and brought into contrast. |
| Sports*2     | Ideal for watching TV programs in a bright room. The images are vivid and brought to life.                             |

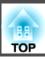

| Mode       | Application                                                                                                    |
|------------|----------------------------------------------------------------------------------------------------|
| sRGB       | Ideal for images that conform to the <u>sRGB</u> color standard.                                                                                   |
| Blackboard | Even if you are projecting onto a blackboard (greenboard), this setting gives your images a natural tint, just like when projecting onto a screen. |
| Whiteboard | Ideal for making presentations using a whiteboard.                                                                                                 |

<sup>\*1</sup> This selection is only available when the input signal is RGB or when the source is USB Display or USB.

When a 3D signal is being input

| Mode       | Application                                                                                   |
|------------|-----------------------------------------------------------------------------------------------|
| 3D Dynamic | Ideal for use in a bright room. This is the brightest mode, and reproduces shadow tones well. |
| 3D Theatre | Ideal for watching films in a dark room. Gives images a natural tone.                         |

#### For EH-TW550/EH-TW510

When a 2D signal is being input

| Mode        | Application                                                           |
|-------------|-----------------------------------------------------------------------|
| Dynamic     | Ideal for use in a bright room.                                       |
| Living Room | Ideal for use in a room when the curtains are closed.                 |
| Cinema      | Ideal for watching films in a dark room. Gives images a natural tone. |
| Game        | Ideal for playing games in a bright room.                             |

#### When a 3D signal is being input

| Mode       | Application                                                                                   |
|------------|-----------------------------------------------------------------------------------------------|
| 3D Dynamic | Ideal for use in a bright room. This is the brightest mode, and reproduces shadow tones well. |
| 3D Cinema  | Ideal for watching films in a dark room. Gives images a natural tone.                         |

Each time you press the [Color Mode] button, the Color Mode name is displayed on the screen and the Color Mode changes.

#### Remote control

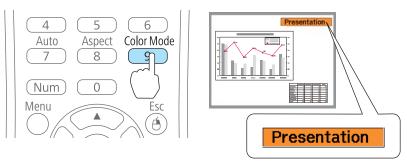

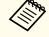

You can set Color Mode from the Configuration menu.

**☞** Image - Color Mode p.74

# **Setting Auto Iris**

By automatically setting the luminance according to the brightness of the displayed image, it lets you enjoy deep and rich images.

<sup>\*2</sup> This selection is only available when the input signal is component video, or when the input source is Video or S-Video.

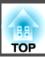

- Press the [Menu] button.
  - "Using the Configuration Menu" p.72

#### Using the remote control

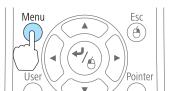

Using the control panel

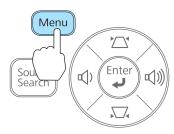

Select Auto Iris from Image.

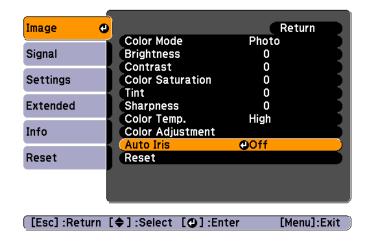

- Select **On**.

  The setting is stored for each Color Mode.
- Press the [Menu] button to finish making settings.

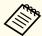

Auto Iris can only be set when the **Color Mode** is set as shown below.

- EB-W16

  Dynamic, Theatre, 3D Dynamic, 3D Theatre
- EH-TW550/EH-TW510
   Dynamic, Cinema, Game, 3D Dynamic, 3D Cinema

## **Changing the Aspect Ratio of the Projected Image**

You can change the <u>Aspect Ratio</u> of the projected image to suit the type, the ratio of height and width, and the resolution of the input signals.

Available aspect modes vary depending on the image signal currently being projected.

#### **Changing methods**

Each time you press the [Aspect] button on the remote control, the aspect mode name is displayed on the screen and the aspect ratio changes.

#### Remote control

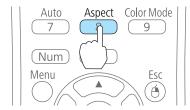

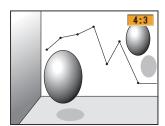

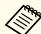

- You can set the aspect ratio from the Configuration menu.
- Signal Aspect p.75
- In 3D mode, the aspect mode is set to Normal.

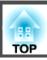

#### Changing the aspect mode

Projecting images from video equipment or from the HDMI port

Each time the [Aspect] button is pressed, the aspect mode changes in the order Normal or Auto, 16:9, Full, Zoom, and Native.

Example: 1080p signal input (resolution: 1920x1080, aspect ratio: 16:9)

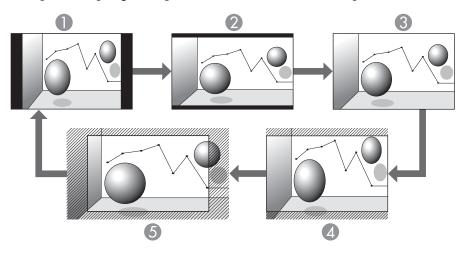

- Normal or Auto
- 2 16:9
- Full
- Zoom
- **6** Native

Projecting images from a computer

The following shows projection examples for each aspect mode.

| Aspect Mode | Input Signal      |                      |
|-------------|-------------------|----------------------|
|             | XGA 1024X768(4:3) | WXGA 1280X800(16:10) |
| Normal      |                   |                      |
| 16:9        |                   |                      |
| Full        |                   |                      |
| Zoom        |                   |                      |
| Native      |                   |                      |

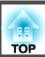

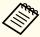

If parts of the image are missing, set the Resolution setting to Wide or Normal from the Configuration menu, according to the size of the computer panel.

Signal - Resolution p.75

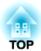

# **Useful Functions**

This chapter explains useful tips for giving presentations, and the Security functions.

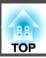

### **Projecting 3D Images**

You can connect devices that support 3D playback, such as 3D Blu-ray discs and 3D games, and enjoy stunning 3D images.

#### Preparing to view 3D images

Make the following preparations before viewing 3D images.

- RF active 3D Glasses (optional/ELPGS03)
   See the User's Guide for the 3D Glasses for more information on the 3D Glasses.
- USB Charging Adapter (optional/ELPAC01)
- HDMI cable that supports 3D signals (available in local stores)
- Make the following settings from the Configuration menu.
- -3D Display: On
- -3D Format: Auto or the same format as the 3D signal from the connected device
- Signal 3D Setup p.75

#### Supported 3D signals

The projector supports the following 3D signals.

- Frame Packing
- Side by Side
- Top and Bottom

#### Charging the 3D Glasses

You need to charge the 3D Glasses before use.

Use the supplied charging cable to connect the 3D Glasses to the USB Charging Adapter, and then connect the USB Charging Adapter to an electrical outlet.

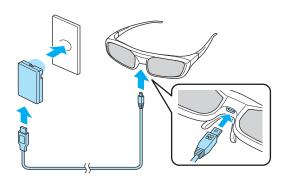

You can also charge the 3D Glasses by connecting the charging cable supplied with the glasses to the USB(TypeA) port on the rear of the projector. (Charging only works when the projector is on.)

#### **Attention**

- Only connect to an electrical outlet that uses the voltage displayed on the adapter.
- Note the following points when handling the charging cable supplied with the 3D Glasses.
  - Do not use the cable if it is damaged.
  - Do not modify the cable.
  - Do not bend, twist, or pull the cable with too much force.
  - Do not perform wiring near an electric heater.

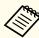

The following shows the standard charging and usage times.

- For a three minute charge, the usage time is approximately three hours.
- For a 50 minute charge, the usage time is approximately 40 hours.

Registering the 3D Glasses to the projector (pairing)

When viewing 3D images, the projector communicates with the 3D Glasses. To communicate correctly, the 3D Glasses have to be registered to the projector. This is known as "pairing".

Perform pairing in the following situations.

- When turning on the 3D Glasses for the first time Pairing starts automatically when the power is turned on.
- When you cannot view 3D images correctly Follow the steps below to perform pairing.
- Turn on the projector.
- Press the [Source Search] button on the control panel or the remote control, and then select **HDMI**.
- Turn on the 3D Glasses by sliding the [Power] switch to On. The indicator turns on for several seconds, and then turns off.

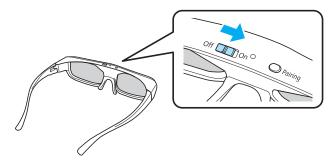

Hold down the [Pairing] button on the 3D Glasses for three seconds.

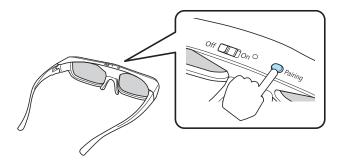

The indicator flashes alternately green and red. If pairing is successful, the indicator turns green for ten seconds and then turns off.

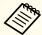

- If pairing is not successful, the 3D Glasses turn off.
- When performing pairing, make sure the distance between the projector and the 3D Glasses is less than three meters.
- You can pair up to 50 3D Glasses with this projector.

#### Viewing 3D images

Connect the projector to the playback device with an HDMI cable.

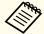

3D images can only be viewed when HDMI is being input. Prepare an HDMI cable that supports 3D signals.

See the following for more information on connecting the HDMI cables.

- "Connecting Equipment" p.22
- Turn on the playback device and the projector, and then project the image.

If no image is displayed, press the [Source Search] button on the control panel or the remote control, and then select **HDMI**.

Turn on and wear the 3D Glasses.

Perform pairing when using the 3D Glasses for the first time.

"Registering the 3D Glasses to the projector (pairing)" p.49 If you cannot view the 3D images, press the [2D/3D] button on the remote control. **3D Display On** is displayed on the projected screen.

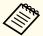

- How a 3D image is perceived varies depending on the individual.
- If you cannot view the 3D effect correctly, perform **Inverse 3D Glasses** from the Configuration menu.
- Signal 3D Setup Inverse 3D Glasses p.78
- How the 3D image is viewed may change depending on the temperature around the projector and how long the lamp has been used. Refrain from using the projector if the image is not projected normally.
- After viewing, slide the [Power] switch on the 3D Glasses to Off.
- If the 3D Glasses do not receive a 3D signal for at least 30 seconds, they turn off automatically. To turn the 3D Glasses back on, slide the [Power] switch to Off, and then slide it back to On.

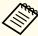

- The following functions are unavailable while viewing 3D images.
- Capturing a User's Logo
- Pointer
- E-Zoom
- If you perform the following functions while viewing a 3D image, the image becomes 2D.
- Auto H/V-Keystone (Auto V-Keystone)
- Screen Fit
- Focus help (EB-W16 only)
- Displaying the Test Pattern
- A/V Mute
- Freeze

#### Viewing area for 3D images

The following indicates the viewing area for 3D images. View within an area of 10 meters from the projector.

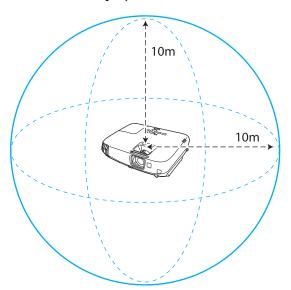

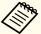

- You may not be able to view 3D images correctly if there is any interference from other Bluetooth communication devices.
- The 3D Glasses use the same frequency (2.4 GHz) as wireless LAN (IEEE802.11b/g) or microwave ovens to communicate. If these devices are used at the same time, radio wave interference may occur and the image may be interrupted. If you do need to use these devices at the same time, make sure there is enough distance between them and the projector.
- The 3D Glasses for this projector use the active shutter system based on the standards provided by the Full HD 3D Glasses Initiative<sup>™</sup>.

#### Warnings regarding viewing 3D images

Note the following important points when viewing 3D images.

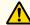

#### Warning

- Do not disassemble or remodel the 3D Glasses.

  This could cause a fire to occur or the images to appear abnormal when viewing, causing you to feel unwell.
- Do not leave the 3D Glasses or the supplied parts within reach of children. They could be accidentally swallowed. If anything is accidentally swallowed, contact a doctor immediately.
- Do not place the 3D Glasses in a fire, on a heat source, or leave them unattended in a location subject to high temperatures. Because this device has a built-in rechargeable lithium battery, it could cause burns or a fire if it ignites or explodes.
- When charging, connect the supplied cable to the USB port designated by Epson. Do not charge using other devices as it may cause the battery to leak, overheat, or explode.
- Only use the supplied charging cable to charge the 3D Glasses. Otherwise, it could overheat, ignite, or explode.

#### Wireless (Bluetooth) communication

- Electromagnetic interference may cause medical equipment to malfunction. Before using the device, make sure there is no medical equipment in the vicinity.
- Electromagnetic interference may cause automatically controlled equipment to malfunction which could cause an accident. Do not use the device near automatically controlled equipment such as automatic doors or fire alarms.

Cautions regarding using 3D Glasses

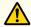

#### **Caution**

- Do not drop or press too forcefully on the 3D Glasses. If the glass sections and so on are broken, an injury could occur. Store the glasses in the soft glasses case supplied.
- Be careful of the edges of the frame when wearing the 3D Glasses. If they poke your eye and so on, an injury could occur.
- Do not place your finger in any of the moving sections (such as the hinges) of the 3D Glasses.

Otherwise an injury could occur.

- When disposing of the 3D Glasses, follow your local rules and regulations.
- Make sure you wear the 3D Glasses correctly.

Do not wear the 3D Glasses upside down.

If the image is not displayed correctly, it could cause you to feel unwell.

- Do not wear the glasses unless you are viewing a 3D image.
- How a 3D image is perceived varies depending on the individual. Stop using the 3D function if you feel strange or cannot see in 3D. Continuing to view the 3D images could cause you to feel unwell.
- Stop wearing the 3D Glasses immediately if they seem abnormal or a malfunction occurs. Continuing to view the 3D images could cause you harm and to feel unwell.
- Stop wearing the 3D Glasses if your ears, nose, or temples become red, painful, or itchy. Continuing to view the 3D images could cause you to feel unwell.
- Stop wearing the 3D Glasses if your skin feels unusual when wearing the glasses. The paint or materials used in the 3D Glasses could cause an allergic reaction.

#### Cautions when viewing images

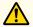

#### Caution

When viewing 3D images, always take periodic breaks during extended viewing. Long periods of viewing 3D images may cause eye fatigue.

The necessity and timing of breaks varies from person to person. If your eyes still feel tired or uncomfortable even after taking a break from viewing, stop viewing immediately.

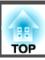

Cautions regarding viewing methods

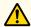

#### Caution

- If your eyes feel fatigued or uncomfortable when viewing 3D images, stop viewing immediately. Continuing to view the 3D images could cause you to feel unwell.
- When viewing 3D images be sure to always wear 3D Glasses. Do not attempt to view 3D images without 3D Glasses. Doing so could cause you to feel unwell.
- Do not place any breakable or fragile objects around you when using 3D
- 3D images may cause you to move your body involuntarily, resulting in damage to nearby items or personal injury.
- Only wear 3D Glasses when viewing 3D images. Do not move around while wearing 3D Glasses. Your vision may appear darker than normal, causing you to fall or injure yourself.
- View from in front of the screen.
- Viewing 3D images at an angle reduces the 3D effect and may cause you to feel unwell due to unintended color changes.
- If using 3D Glasses in a room with fluorescent or LED lighting, you may see flashing or flickering throughout the room. If this should occur, reduce the lighting until the flickering goes away or turn off the lights completely when viewing 3D images. This flickering could trigger seizures or fainting for some individuals. If you begin to feel uncomfortable or unwell at any time when viewing 3D images, stop immediately.
- Stay at least three times the height of the screen away from the screen when viewing 3D images.
- The recommended viewing distance for an 80-inch screen is at least 3 meters, and at least 3.6 meters for a 100-inch screen. Sitting or standing any closer than the recommended viewing distance may result in eye fatigue.
- When viewing 3D images, we recommend using a screen size smaller than 120 inches.
- If the screen size is too large, you may experience eyestrain or nausea due to the content, viewing environment, your physical condition, and so on.

Cautions for the viewer

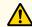

#### Caution

You should not use 3D Glasses if you are sensitive to light, have a heart condition, or are unwell. Doing so could aggravate your pre-existing conditions.

Cautions regarding the viewing age (for children)

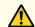

#### **Caution**

- The minimum recommended age to view 3D images is six years old.
- Children under the age of six are still developing and viewing 3D images may cause complications. Consult your doctor if you have any concerns.
- Children viewing 3D images through 3D Glasses should always be accompanied by an adult.

It is often difficult to tell when a child is feeling tired or uncomfortable, which could result in them feeling suddenly unwell. Always check that children in your care are not experiencing any eye fatigue during viewing.

# **Projecting Without a Computer (PC Free)**

By connecting a USB storage device such as a USB flash drives or a USB hard disk to the projector, you can project the files stored on the device without using a computer. This function is called PC Free.

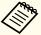

- You may not be able to use USB storage devices that incorporate security functions.
- You cannot correct keystone distortion while projecting in PC Free, even if you press the  $[\Delta]$  and  $[\Delta]$  buttons on the control panel.

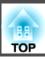

#### Specifications for files that can be projected using PC Free

| Type  | File Type (Ex<br>tension) | Notes                                                                                                    |
|-------|---------------------------|----------------------------------------------------------------------------------------------------|
| Image | .jpg                      | The following cannot be projected.                                                                                                    |
|       |                           | - CMYK color mode formats - Progressive formats                                                                                                    |
|       |                           | - Images with a resolution greater than 8192x8192                                                                                                    |
|       |                           | Due to the characteristics of JPEG files, images may<br>not be projected clearly if the compression ratio is<br>too high.                            |
|       | .bmp                      | Cannot project images with a resolution greater than 1280x800.                                                                                       |
|       | .gif                      | <ul> <li>Cannot project images with a resolution greater<br/>than 1280x800.</li> <li>Cannot project animated GIFs.</li> </ul>                        |
|       | .png                      | Cannot project images with a resolution greater than 1280x800.                                                                                       |
| Movie | .avi                      | <ul> <li>Cannot project images with a resolution greater than 1280x720.</li> <li>The audio format can only playback linear PCM and ADPCM.</li> </ul> |

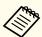

- When connecting and using a USB-compatible hard disk, make sure you connect the AC adaptor supplied with the hard disk.
- The projector does not support some file systems, so use media that has been formatted in Windows.
- Format the media in FAT16/32.

#### **PC Free examples**

Projecting files stored on USB storage

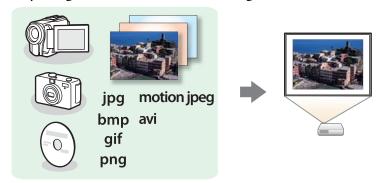

- race "Projecting the selected images or movies" p.56
- "Projecting image files in a folder in sequence (Slideshow)" p.57

#### PC Free operating methods

Although the following steps are explained based on the remote control, you can perform the same operations from the control panel.

#### Starting PC Free

- Change the source to USB.
  - "Switching to the Target Image by Remote Control" p.30
- Connect the USB storage device to the projector.
  - "Connecting USB Devices" p.25

PC Free starts and the file list screen is displayed.

- The following files are displayed as thumbnails (file contents are displayed as small images).
  - JPEG files
- AVI files (an image 15 seconds from the start of the movie)
- Other files or folders are displayed as icons as shown in the following table.

| Icon | File                     | Icon | File      |
|------|--------------------------|------|-----------|
| JPEG | JPEG files*              | ВМР  | BMP files |
| AVI  | AVI (Motion JPEG) files* | GIF  | GIF files |
| PNG  | PNG files                |      |           |

\* When it cannot be displayed as a thumbnail, it is displayed as an icon.

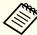

- You can also insert a memory card into a USB card reader and then connect the reader to the projector. However, some commercially available USB card readers may not be compatible with the projector.
- If the following screen (Select Drive screen) is displayed, press the [], [], or [] button to select the drive you want to use, and then press the [] button.

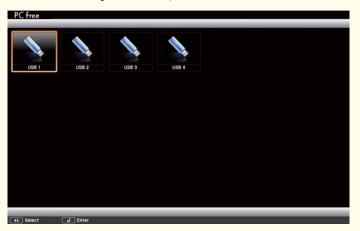

• To display the Select Drive screen, position the cursor on **Select Drive** at the top of the file list screen, and then press the [] button.

#### Projecting images

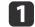

Press the [ ], [ ], [ ], or [ ] button to select the file or folder you want to project.

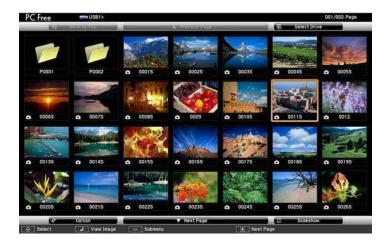

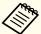

If not all of the files and folders are displayed on the current screen, press the [🛨] button on the remote control, or position the cursor on **Next Page** at the bottom of the screen and press the [🜙] button.

To return to the previous screen, press the [1] button on the remote control, or position the cursor on **Previous Page** at the top of the screen and press the [4] button.

Press the [ ] button.

The selected image is displayed.

When a folder is selected, the files in the selected folder are displayed. To return to the previous screen, position the cursor on **Back to Top** and press the [] button.

#### Rotating images

You can rotate the played images in 90 degrees increments. The rotating function is also available during Slideshow.

Play images, or run Slideshow.

While projecting, press the [♠] or [♥] button.

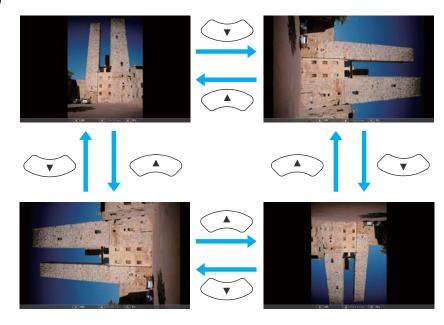

#### Stopping PC Free

To close PC Free, disconnect the USB device from the USB port on the projector. For devices such as digital cameras or hard disks, turn off the device and then remove it from the projector.

#### Projecting the selected images or movies

#### **Attention**

Do not disconnect the USB storage device while it is being accessed. PC Free may not operate correctly.

- 1 Start PC Free.
  - The file list screen is displayed.
  - "Starting PC Free" p.54
- Press the [ ], [], [], or [] button to select the file you want to project.

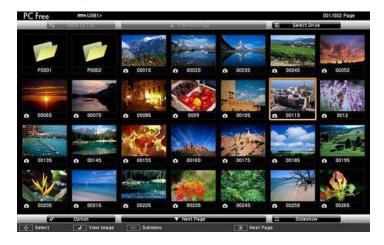

Press the [←] button.

The image is displayed or the movie is played back.

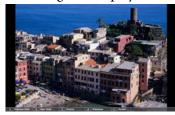

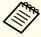

Press the  $[\cdot]$  buttons to move to the next or previous image file.

- To finish projecting, perform one of the following operations.
  - Projecting an image: Press the [Esc] button.
  - Projecting a movie: Press the [Esc] button to display the message screen, select **Exit**, and then press the [] button.

When projection is finished, you are returned to the file list screen.

#### Projecting image files in a folder in sequence (Slideshow)

You can project the image files in a folder in sequence, one at a time. This function is called Slideshow. Use the following procedure to run Slideshow.

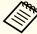

To change files automatically when you run Slideshow, set **Screen Switching Time** from **Option** to anything other than **No**. The default setting is 3 seconds.

"Image file display settings and Slideshow operation settings"
p.58

Start PC Free.

The file list screen is displayed.

- "Starting PC Free" p.54
- Press the [ ], [ ], [ ], or [ ] button to position the cursor over the folder for the Slideshow that you want to run, and then press the [ ] button.

Select Slideshow at the bottom right of the file list screen, and then press the [ ] button.

Slideshow starts, and the image files in the folder are automatically projected in sequence, one at a time.

When the last file is projected, the file list is displayed again automatically. If you set **Continuous Play** to **On** in the Option window, projection starts again from the beginning when it reaches the end.

"Image file display settings and Slideshow operation settings"
p.58

You can proceed to the next screen, return to the previous screen, or stop playback while projecting a Slideshow.

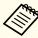

If Screen Switching Time on the Option screen is set to No, files do not change automatically when you select Play Slideshow. Press the [ ] button, the [ ] button, or the [ ] button to continue to the next file.

You can use the following functions when projecting a file with PC Free.

- Freeze
- Freezing the Image (Freeze)" p.59
- A/V Mute
  - "Hiding the Image and Sound Temporarily (A/V Mute)" p.59
- E-Zoom
  - "Enlarging Part of the Image (E-Zoom)" p.61
- Pointer
- "Pointer Function (Pointer)" p.60

#### Image file display settings and Slideshow operation settings

You can set the file display order and Slideshow operations on the Option screen.

- Select **Option** at the bottom of the file list screen, and then press the [ ) button.
- When the following Option screen is displayed, set each of the items.

Select any of the options as necessary and press the [] button. The following table shows the details for each item.

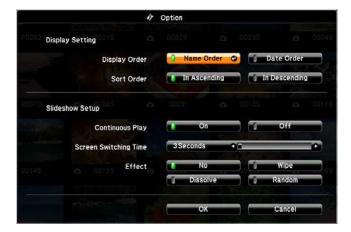

| Display Order      | You can select to display the files in <b>Name Order</b> or <b>Date Order</b> .     |
|--------------------|-------------------------------------------------------------------------------------|
| Sort Order         | You can select to sort the files <b>In Ascending</b> or <b>In Descending</b> order. |
| Continuous<br>Play | You can set whether to repeat the Slideshow.                                        |

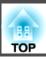

| Screen Switch ing Time | You can set the time for a single file to be displayed in Slideshow. You can set a time between <b>No</b> (0) to 60 Seconds. When you set <b>No</b> , auto play is disabled. |
|------------------------|----------------------------------------------------------------------------------------------------|
| Effect                 | You can set the screen effects when changing slides.                                                                                                    |

When you have finished making settings, press the [], [], [], [], or [] button to position the cursor over **OK**, and then press the [] button.

The settings are applied.

If you do not want to apply the settings, position the cursor on **Cancel**, and then press the  $[\ensuremath{\smile}]$  button.

# Hiding the Image and Sound Temporarily (A/V Mute)

You can use this when you want to focus the audience's attention on what you are saying, or if you do not want to show details such as when you are changing between files during presentations from a computer.

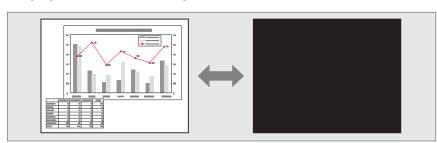

Each time you press the [A/V Mute] button or open/close the lens cover, A/V Mute turns on or off.

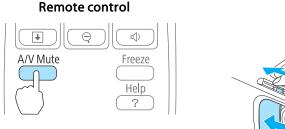

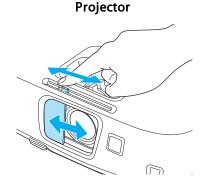

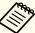

- When projecting moving images, the images and sound continue to be played back while A/V Mute is on. It is not possible to resume projection from the point where A/V Mute was activated.
- You can select the screen displayed when the [A/V Mute] button is pressed from the Configuration menu.
- Extended Display A/V Mute p.78
- When the A/V mute slide is closed for approximately 30 minutes, Lens Cover Timer activates and the power is automatically turned off. If you do not want Lens Cover Timer to activate, set Lens Cover Timer to Off.
- Extended Operation Lens Cover Timer p.78
- The lamp is still lit during A/V Mute, so the lamp hours continue to accumulate.

# Freezing the Image (Freeze)

When Freeze is activated on moving images, the frozen image continues to project on the screen, so you can project a moving image one frame at a time like a still photo. Also, you can perform operations such as changing

between files during presentations from a computer without projecting any images if the Freeze function is activated beforehand.

Each time you press the [Freeze] button, Freeze turns on or off.

#### Remote control

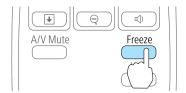

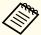

- Audio does not stop.
- When projecting moving images, the images continue to be played back while the screen is frozen. It is not possible to resume projection from the point where the screen was frozen.
- If the [Freeze] button is pressed while the Configuration menu or the Help screen is displayed, the menu or the Help screen that is displayed is closed.
- Freeze still works while E-Zoom is being used.

# **Pointer Function (Pointer)**

This allows you to move a Pointer icon on the projected image, and helps you draw attention to the area you are talking about.

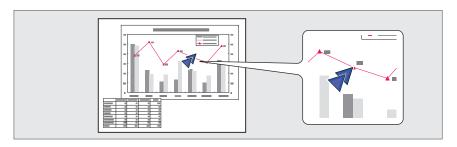

Display the Pointer.

Each time you press the [Pointer] button, the pointer appears or disappears.

#### Remote control

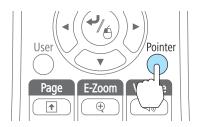

Move the Pointer icon ( ).

#### Remote control

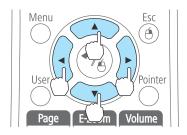

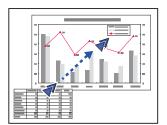

When any pair of adjacent  $[ \bigcirc ]$ ,  $[ \bigcirc ]$ ,  $[ \bigcirc ]$ , or  $[ \bigcirc ]$  buttons are pressed at the same time, the pointer can be moved diagonally.

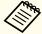

You can select the shape of the pointer icon from the Configuration menu.

Settings - Pointer Shape p.77

# **Enlarging Part of the Image (E-Zoom)**

This is useful when you want to expand images to see them in greater detail, such as graphs and tables.

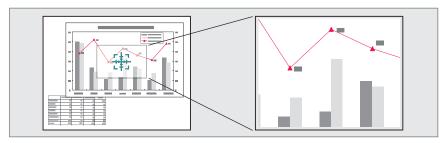

1 Start E-Zoom.

Press the  $[\oplus]$  button to display the Cross  $( \frac{r+1}{r+1} )$ .

#### Remote control

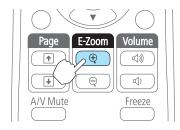

Move the Cross ( ( ) to the area of the image that you want to enlarge.

#### Remote control

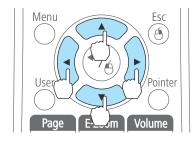

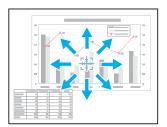

When any pair of adjacent  $[ \bigcirc ]$ ,  $[ \bigcirc ]$ ,  $[ \bigcirc ]$ , or  $[ \bigcirc ]$  buttons are pressed at the same time, the pointer can be moved diagonally.

**3** Enlarge.

#### Remote control

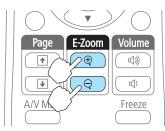

 $[\oplus]$  button: Expands the area each time it is pressed. You can expand quickly by holding the button down.

 $[\mbox{\ensuremath{$\otimes$}}]$  button: Reduces images that have been enlarged.

[Esc] button: Cancels E-Zoom.

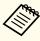

- The enlargement ratio appears on the screen. The selected area can be enlarged to between 1 to 4 times in 25 incremental steps.
- During enlarged projection, press the [ ], [ ], or [ ) button to scroll the image.

# Using the Remote Control to Operate the Mouse Pointer (Wireless Mouse)

You can control the computer's mouse pointer from the projector's remote control. This function is called Wireless Mouse.

The following operating systems are compatible with Wireless Mouse.

|    | Windows       | Mac OS X        |
|----|---------------|-----------------|
| OS | Windows 2000  | Mac OS X 10.3.x |
|    | Windows XP    | Mac OS X 10.4.x |
|    | Windows Vista | Mac OS X 10.5.x |
|    | Windows 7     | Mac OS X 10.6.x |
|    |               | Mac OS X 10.7.x |

<sup>\*</sup> It may not be possible to use the Wireless Mouse function under some versions of the operating systems.

Use the following procedure to enable the Wireless Mouse function.

- Connect the projector to the computer with a commercially available USB cable.
  - "Connecting a Computer" p.22
- Change the source to one of the following.
  - USB Display
  - Computer
  - HDMI
  - "Switching to the Target Image by Remote Control" p.30

Once set, the mouse pointer can be controlled as follows.

#### Moving the mouse pointer

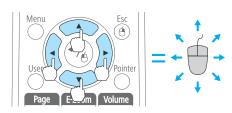

 $[ \bigcirc ][ \bigcirc ][ \bigcirc ][ \bigcirc ]$  buttons:

Moves the mouse pointer.

#### **Mouse clicks**

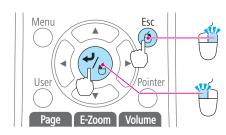

[Esc] button: Right click.

[ ] button: Left click. Press quickly twice to double-click.

#### **Drag and drop**

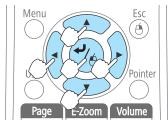

While holding down the  $[\ \ \ ]$  button, press the  $[\ \ ]$ ,  $[\ \ \ ]$ ,  $[\ \ \ ]$ , or  $[\ \ \ ]$  button.

Release the [ ] button to drop at the desired location.

#### Page Up/Down

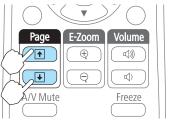

- [1] button: Moves to the previous page.
- [**★**] button: Moves to the next page.

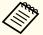

- When any pair of adjacent [, ], [, ], or [, ] buttons are pressed at the same time, the pointer can be moved diagonally.
- If the mouse button settings are set to reverse on the computer, the operation of the remote control buttons will also be reversed.
- The Wireless Mouse function does not work under the following conditions.
- When the Configuration menu or a Help screen is displayed
- When operating functions other than the Wireless Mouse function (such as adjusting the volume).

However, when using the E-Zoom or Pointer function, the page up or down function is available.

## Saving a User's Logo

You can save the image that is currently being projected as a User's Logo.

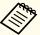

- Once a User's Logo has been saved, the logo cannot be returned to the factory default.
- You cannot save a User's Logo in 3D mode. Change to 2D mode, and then save the logo.
- Project the image you want to save as the User's Logo, and then press the [Menu] button.
  - "Using the Configuration Menu" p.72

#### Using the remote control

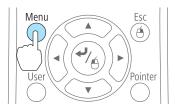

#### Using the control panel

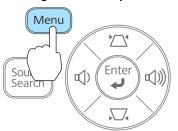

Select User's Logo from Extended.

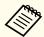

- When User's Logo Protect from Password Protect is set to On, a message is displayed and the User's Logo cannot be changed. You can make changes after setting User's Logo Protect to Off.
  - "Managing Users (Password Protect)" p.65
- If **User's Logo** is selected when Keystone, E-Zoom, Aspect, or Adjust Zoom are being performed, the function currently being performed is temporarily cancelled.

When the message "Choose this image as the User's Logo?" is displayed, select **Yes**.

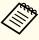

When you press the [ ] button on the remote control or the control panel, the screen size may change depending on the signal to match the actual resolution of the image signal.

Move the box to select the part of the image to use as the User's Logo.

You can perform the same operations from the projector's control panel.

#### Remote control

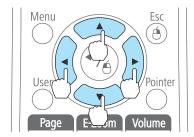

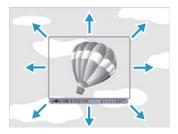

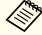

You can save at 400x300 dots in size.

- When you press the [ ] button and the message "Select this image?" is displayed, select **Yes**.
- 6 Select the zoom factor from the zoom setting screen.

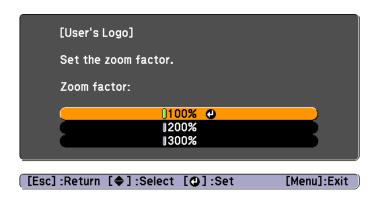

When the message "Save this image as the User's Logo?" is displayed, select **Yes**.

The image is saved. After the image has been saved, the message "Completed." is displayed.

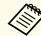

- When a User's Logo is saved, the previous User's Logo is erased.
- It takes a while to save. Do not operate the projector or any connected equipment while it is saving, otherwise malfunctions may occur.

# **Security Functions**

The projector has the following enhanced security functions.

- Password Protect
   You can limit who can use the projector.
- Control Panel Lock
   You can prevent people changing the settings on the projector without
   permission.
- "Restricting Operation (Control Panel Lock)" p.67
- Anti-Theft Lock

The projector is equipped with the following anti-theft security device.

"Anti-Theft Lock" p.68

# **Managing Users (Password Protect)**

When Password Protect is activated, people who do not know the password cannot use the projector to project images even if the projector power is on. Furthermore, the user's logo that is displayed when you turn on the projector cannot be changed. This acts as an anti-theft function as the projector cannot be used even if it is stolen. At the time of purchase, Password Protect is not activated.

#### Kinds of Password Protect

The following three kinds of Password Protect settings can be made according to how the projector is being used.

#### • Power On Protect

When **Power On Protect** is **On**, you need to enter a preset password after the projector is plugged in and turned on (this also applies to Direct Power On). If the correct password is not entered, projection does not start.

#### • User's Logo Protect

Even if someone tries to change the User's Logo set by the owner of the projector, it cannot be changed. When **User's Logo Protect** is set to **On**, the following setting changes for the User's Logo are prohibited.

- Capturing a User's Logo
- Setting Display Background, Startup Screen, or A/V Mute from Display
- Extended Display p.78

#### **Setting Password Protect**

Use the following procedure to set Password Protect.

During projection, hold down the [Freeze] button for about five seconds.

The Password Protect setting menu is displayed.

#### Remote control

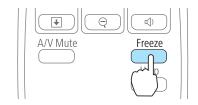

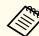

• If Password Protect is already activated, you must enter the password.

If the password is entered correctly, the Password Protect setting menu is displayed.

- "Entering the Password" p.66
- When the password is set, stick the supplied password protect sticker in a visible position on the projector as a further theft deterrent.

Select the type of Password Protect you want to set, and then press the [4] button.

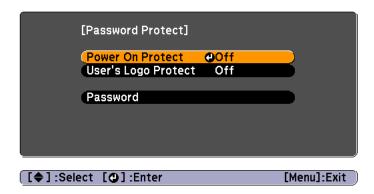

- Select **On**, and then press the [ ] button.

  Press the [Esc] button, the screen displayed in step 2 is displayed again.
- Set the password.
  - (1) Select **Password**, and then press the [ ] button.
  - (2) When the message "Change the password?" is displayed, select **Yes** and then press the [ ] button. The default password is set to "0000". Change this to your own desired Password. If you select **No**, the screen displayed in step 2 is displayed again.
  - (3) While holding down the [Num] button, enter a four digit number using the numeric buttons. The number entered is displayed as "\* \* \* \*". When you enter the fourth digit, the confirmation screen is displayed.

# Remote control 1 2 3 4 6 Auto Color Mode 7 9

(4) Re-enter the password.

"The message Password accepted." is displayed.

If you enter the password incorrectly, a message is displayed prompting you to re-enter the password.

#### **Entering the Password**

When the password entry screen is displayed, enter the password using the remote control.

While holding down the [Num] button, enter the password by pressing the numeric buttons.

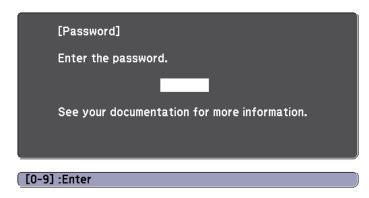

When you enter the correct password, Password Protect is temporarily released.

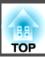

#### **Attention**

- If an incorrect password is entered three times in succession, the message "The projector's operation will be locked." is displayed for approximately five minutes, and then the projector switches to standby mode. If this happens, disconnect the power plug from the electrical outlet and then reinsert it and turn the projector's power back on. The projector displays the password entry screen again so that you can enter the correct password.
- If you have forgotten the password, make a note of the "Request Code: xxxxx" number that appears on the screen and contact the nearest address provided in the Epson Projector Contact List.
- Epson Projector Contact List
- If you continue to repeat the above operation and enter the wrong password thirty times in succession, the following message is displayed and the projector does not accept any more password entries. "The projector's operation will be locked. Contact Epson as described in your documentation."
  - Epson Projector Contact List

# **Restricting Operation (Control Panel Lock)**

Perform one of the following to lock the operation buttons on the control panel.

- Full Lock
- All of the buttons on the control panel are locked. You cannot perform any operations from the control panel, including turning the power on or off.
- Partial Lock
   All of the buttons on the control panel, except for the [Φ] button, are locked.

This is useful at events or shows when you want to deactivate all buttons during projection or at schools when you want to limit button operation. The projector can still be operated using the remote control.

- 1 Press the [Menu] button while projecting.
  - "Using the Configuration Menu" p.72

#### Using the remote control

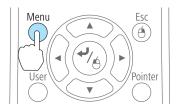

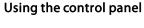

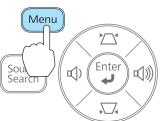

Select Control Panel Lock from Settings.

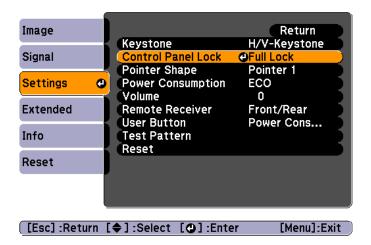

Select either **Full Lock** or **Partial Lock** according to your purpose.

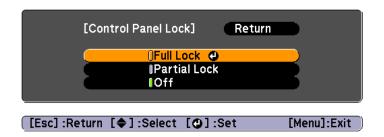

Select **Yes** when the confirmation message is displayed.

The control panel buttons are locked according to the setting you chose.

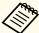

You can release the control panel lock by one of the following two methods.

- Select Off from Control Panel Lock.
- Settings Control Panel Lock p.77
- Press and hold down the [ ] button on the control panel for about seven seconds, a message is displayed and the lock is released.

#### **Anti-Theft Lock**

The projector is equipped with the following types of anti-theft security devices.

- Security slot
- The security slot is compatible with the Microsaver Security System manufactured by Kensington.
- See the following for more details on the Microsaver Security System.
- http://www.kensington.com/
- Security cable installation point

  A commercially available theft-prevention wire lock can be passed through the installation point to secure the projector to a desk or pillar.

#### Installing the wire lock

Pass an anti-theft wire lock through the projector.

See the documentation supplied with the wire lock for locking instructions.

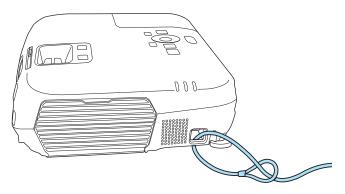

# **Monitoring and Controlling**

# **ESC/VP21 Commands (EB-W16 only)**

You can control the projector from an external device using ESC/VP21.

#### Before getting started

Connect the computer's serial port (D-Sub 9 pin) and the projector's RS-232C port with a PC serial cable.

- Connector shape: D-Sub 9-pin (male)
- Projector input port name: RS-232C

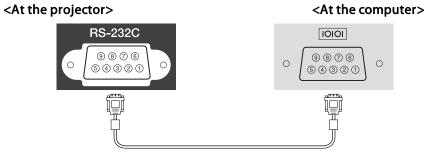

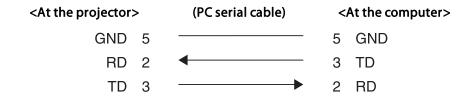

| Signal Name | Function           |
|-------------|--------------------|
| GND         | Signal wire ground |
| TD          | Transmit data      |
| RD          | Receive data       |

#### **Command list**

When the power ON command is transmitted to the projector, the power turns on and it enters warm-up mode. When the projector's power has turned on, a colon ":" (3Ah) is returned.

When a command is input, the projector executes the command and returns a ":", and then accepts the next command.

If the command being processed terminates abnormally, an error message is output and a ":" is returned.

The main contents are listed below.

Add a Carriage Return (CR) code (0Dh) to the end of each command and transmit.

| ltem             |                         |           | Command   |
|------------------|-------------------------|-----------|-----------|
| Power ON/OFF     | On                      |           | PWR ON    |
|                  | Off                     |           | PWR OFF   |
| Signal selection | Computer1 or Computer   | Auto      | SOURCE 1F |
|                  |                         | RGB       | SOURCE 11 |
|                  |                         | Component | SOURCE 14 |
|                  | Computer2 (EB-W16 only) | Auto      | SOURCE 2F |
|                  |                         | RGB       | SOURCE 21 |
|                  |                         | Component | SOURCE 24 |
|                  | HDMI                    |           | SOURCE 30 |
|                  | Video                   |           | SOURCE 41 |
|                  | S-Video                 |           | SOURCE 42 |
|                  | USB Display             |           | SOURCE 51 |
|                  | USB                     |           | SOURCE 52 |
| A/V Mute On/Off  | On                      |           | MUTE ON   |
|                  | Off                     |           | MUTE OFF  |

For more details, contact your local dealer or the nearest address provided in the Epson Projector Contact List.

Epson Projector Contact List

#### **Communications protocol**

• Default baud rate setting: 9600 bps

• Data length: 8 bit

• Parity: None

• Stop-bit: 1 bit

• Flow control: None

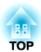

# **Configuration Menu**

This chapter explains how to use the Configuration menu and its functions.

TOP

# **Using the Configuration Menu**

This section explains how to use the Configuration menu.

Although steps are explained using the remote control as an example, you can perform the same operations from the control panel. Check the guide under the menu for the available buttons and their operations.

Display the Configuration menu screen.

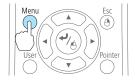

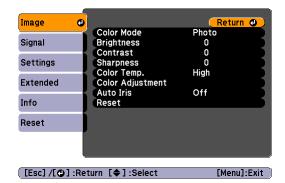

Select a top menu item.

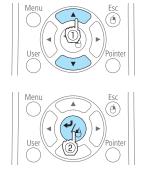

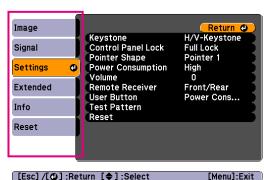

Select a submenu item.

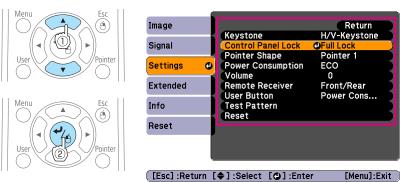

Change settings.

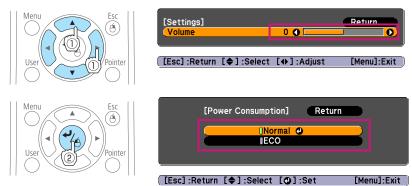

Press the [Menu] button to finish making settings.

# **Configuration Menu Table**

Settable items vary depending on the model being used and the image signal and source being projected.

| Top Menu Name    | Submenu Name                           | Items or Setting Values                                                                                          |
|------------------|----------------------------------------|----------------------------------------------------------------------------------------------------|
| Image menu p.74  | Color Mode (for EB-W16)                | Dynamic, Presentation, Theatre,<br>Photo, Sports, sRGB, Blackboard,<br>Whiteboard, 3D Dynamic, and<br>3D Theatre |
|                  | Color Mode (for EH-<br>TW550/EH-TW510) | Dynamic, Living Room, Cinema,<br>Game, 3D Dynamic, and 3D<br>Cinema                                              |
|                  | Brightness                             | -24 to 24                                                                                                    |
|                  | Contrast                               | -24 to 24                                                                                                    |
|                  | Color Saturation                       | -32 to 32                                                                                                    |
|                  | Tint                                   | -32 to 32                                                                                                    |
|                  | Sharpness                              | -5 to 5                                                                                                    |
|                  | Color Temp.                            | High, Medium, and Low                                                                                            |
|                  | Color Adjustment                       | Red, Green, and Blue                                                                                             |
|                  | Auto Iris                              | On and Off                                                                                                    |
| Signal menu p.75 | 3D Setup                               | 3D Display, 3D Format, 3D Brightness, Inverse 3D Glasses, and 3D Viewing Notice                                  |
|                  | Auto Setup                             | On and Off                                                                                                    |
|                  | Resolution                             | Auto, Wide, and Normal                                                                                           |
|                  | Tracking                               | -                                                                                                    |
|                  | Sync.                                  | -                                                                                                    |
|                  | Position                               | Up, Down, Left, and Right                                                                                        |
|                  | Progressive                            | Off, Video, and Film/Auto                                                                                        |
|                  | Noise Reduction                        | Off, NR1, and NR2                                                                                                |

| Top Menu Name      | Submenu Name                                      | Items or Setting Values                                                                 |
|--------------------|---------------------------------------------------|-----------------------------------------------------------------------------------------|
|                    | HDMI Video Range                                  | Auto, Normal, and Expanded                                                              |
|                    | Input Signal                                      | Auto, RGB, and Component                                                                |
|                    | Video Signal                                      | Auto, NTSC, NTSC4.43, PAL,<br>M-PAL, N-PAL, PAL60, and<br>SECAM                         |
|                    | Aspect                                            | Normal, Auto, 16:9, Full, Zoom, and Native                                              |
|                    | Overscan                                          | Auto, Off, 4%, and 8%                                                                   |
| Settings menu      | Keystone                                          | H/V-Keystone and Quick Corner                                                           |
| <b>p.77</b>        | Control Panel Lock                                | Full Lock, Partial Lock, and Off                                                        |
|                    | Pointer Shape                                     | Pointer 1, 2, and 3                                                                     |
|                    | Power Consumption (EB-W16 only)                   | Normal and ECO                                                                          |
|                    | Power Consumption<br>(EH-TW550/EH-<br>TW510 only) | High and Low                                                                            |
|                    | Volume                                            | 0 to 10                                                                                 |
|                    | Remote Receiver                                   | Front/Rear, Front, Rear, and Off                                                        |
|                    | User Button                                       | Power Consumption, Info,<br>Progressive, Test Pattern,<br>Resolution, and 3D Brightness |
|                    | Test Pattern                                      | -                                                                                       |
| Extended menu p.78 | Display                                           | Messages, Display Background,<br>Startup Screen, and A/V Mute                           |
|                    | User's Logo                                       | -                                                                                       |
|                    | Projection                                        | Front, Front/Ceiling, Rear, and Rear/Ceiling                                            |

| Top Menu Name | Submenu Name                | Items or Setting Values                                                                                            |
|---------------|-----------------------------|----------------------------------------------------------------------------------------------------|
|               | Operation                   | Direct Power On, Sleep Mode,<br>Sleep Mode Timer, Lens Cover<br>Timer, High Altitude Mode, and<br>Monitor Out Port |
|               | Standby Setup (EB-W16 only) | Standby Mode and Standby<br>Audio                                                                                  |
|               | Language                    | 15 or 35 languages*1                                                                                               |
| Info menu     | Lamp Hours                  | -                                                                                                    |
| <b>p.79</b>   | Source                      | -                                                                                                    |
|               | Input Signal                | -                                                                                                    |
|               | Resolution                  | -                                                                                                    |
|               | Video Signal                | -                                                                                                    |
|               | Refresh Rate                | -                                                                                                    |
|               | 3D Format                   | -                                                                                                    |
|               | Sync Info                   | -                                                                                                    |
|               | Status                      | -                                                                                                    |
|               | Serial Number               | -                                                                                                    |
| Reset menu    | Reset All                   | -                                                                                                    |
| <b>p.80</b>   | Reset Lamp Hours            | -                                                                                                    |

<sup>\*1</sup> The number of supported languages differs depending on the region where the projector is used.

# **Image Menu**

Settable items vary depending on the image signal and source currently being projected. Setting details are saved for each image signal.

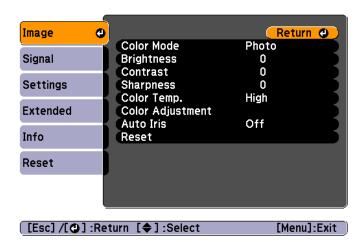

| Submenu          | Function                                                                                                    |
|------------------|----------------------------------------------------------------------------------------------------|
| Color Mode       | You can select the quality of the image to suit your surroundings.  "Selecting the Projection Quality (Selecting Color Mode)" p.42                                                                         |
| Brightness       | You can adjust the image brightness.                                                                                                    |
| Contrast         | You can adjust the difference between light and dark in the images.                                                                                                    |
| Color Saturation | (Adjustment is only possible when component video or composite video images are being input.) You can adjust the color saturation for the images.                                                          |
| Tint             | (Adjustment is possible when a component video signal is being input. If a composite video signal is input, adjustment is only possible when NTSC signals are being input.) You can adjust the image tint. |
| Sharpness        | You can adjust the image sharpness.                                                                                                    |

| Submenu              | Function                                                                                                    |
|----------------------|----------------------------------------------------------------------------------------------------|
| Color Temp.          | (This item cannot be selected if <b>Color Mode</b> is set to sRGB.) Adjusts the tint for the images. You can adjust tints in three stages from <b>High</b> , <b>Medium</b> , and <b>Low</b> . The image is tinted blue when <b>High</b> is selected, and tinted red when <b>Low</b> is selected.                                                        |
| Color Adjust<br>ment | (This item cannot be selected if <b>Color Mode</b> is set to sRGB.) You can adjust the color strength for <b>Red</b> , <b>Green</b> , and <b>Blue</b> individually.                                                                                                    |
| Auto Iris            | (This item can be set only if Color Mode is set to the following.)  • EB-W16: Dynamic, Theatre, 3D Dynamic, 3D Theatre  • EH-TW550/EH-TW510: Dynamic, Cinema, Game, 3D Dynamic, 3D Cinema  Set to On to adjust the iris to obtain the optimum light for images being projected.  The setting is stored for each Color Mode.  ■ "Setting Auto Iris" p.43 |
| Reset                | You can reset all adjustment values for the <b>Image</b> menu to their default settings. See the following to return all menu items to their default settings.  Therefore, The set Menu P.80                                                                                                    |

# Signal Menu

Settable items vary depending on the image signal and source currently being projected. Setting details are saved for each image signal.

You cannot make settings on the Signal menu when the source is USB Display or USB.

"Automatically Detect Input Signals and Change the Projected Image (Source Search)" p.29

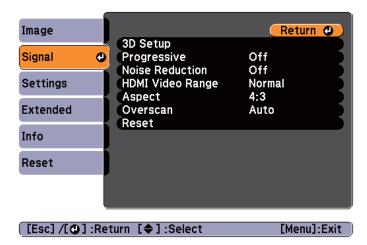

| Submenu    | Function                                                                                                    |
|------------|----------------------------------------------------------------------------------------------------|
| Auto Setup | (Only available when an analog RGB computer signal is being input.)                                                                                                    |
|            | Set to <b>On</b> to automatically adjust Tracking, Sync., and Position to the optimum state when the input signal changes.                                                                                                    |
| Resolution | (Only available when an analog RGB computer signal is being input.)                                                                                                    |
|            | Set to <b>Auto</b> to automatically identify the resolution of the input signal. If images are not projected correctly when set to <b>Auto</b> , for example if some of the image is missing, adjust to <b>Wide</b> for wide screens, or set to <b>Normal</b> for 4:3 or 5:4 screens depending on the connected computer. |
| Tracking   | (Only available when an analog RGB computer signal is being input.)                                                                                                    |
|            | You can adjust computer images when vertical stripes appear in the images.                                                                                                    |
| Sync.      | (Only available when an analog RGB computer signal is being input.)                                                                                                    |
|            | You can adjust computer images when flickering, fuzziness, or interference appear in the images.                                                                                                    |

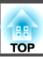

| Submenu         | Function                                                                                                    |
|-----------------|----------------------------------------------------------------------------------------------------|
| Position        | (This item cannot be set when the source is HDMI.)                                                                                                    |
|                 | You can adjust the display position up, down, left, and right when a part of the image is missing so that the whole image is projected.                                                                                                    |
| 3D Setup        | Set when viewing 3D images.                                                                                                    |
|                 | <b>3D Display</b> : Set to <b>On</b> when viewing 3D content. If this is set to <b>Off</b> , 2D images are projected even when a 3D Input Signal is being input.                                                                                                    |
|                 | <b>3D Format</b> : Select the format for the 3D input signal. When set to <b>Auto</b> , the format is chosen automatically according to the input signal. Normally this should be set to <b>Auto</b> .                                                                                           |
|                 | <b>3D Brightness</b> : Adjust the brightness of the projected image.                                                                                                    |
|                 | Inverse 3D Glasses: The shutter opening timing for the 3D Glasses is inverted from left to right. Use this if you cannot view the 3D image correctly.                                                                                                    |
|                 | <b>3D Viewing Notice</b> : Set to <b>On</b> to display warnings regarding viewing 3D images. Displays warnings when viewing 3D images.                                                                                                    |
| Progressive     | (When a component video or RGB video is being input, this setting can only be adjusted if the signal being input is an interlaced signal (480i/576i/1080i). This cannot be set when a digital RGB signal is being input.)  Interlace (i) signal is converted to Progressive (p). (IP conversion) |
|                 | Off: Ideal for images with a large amount of movement.                                                                                                    |
|                 | Video: Ideal for general video images.                                                                                                    |
|                 | <b>Film/Auto</b> : This is ideal for movie films, computer graphics, and animation.                                                                                                    |
| Noise Reduction | (This cannot be set when a digital RGB signal is input or when projecting an interlaced signal while <b>Progressive</b> is set to <b>Off</b> .)                                                                                                    |
|                 | Smoothes out rough images. There are two modes. Select your favorite setting. It is recommended that this is set to <b>Off</b> when viewing image sources in which noise is very low, such as for DVDs.                                                                                          |

| Submenu             | Function                                                                                                    |
|---------------------|----------------------------------------------------------------------------------------------------|
| HDMI Video<br>Range | When the projector's HDMI port is connected to a DVD player, set the projector's video range according to the DVD player's video range setting.                                                                                                    |
| Input Signal        | You can select input signal from Computer port.  If set to <b>Auto</b> , the input signal is set automatically according to the connected equipment.  If colors do not appear correctly when set to <b>Auto</b> , select the appropriate signal according to the connected equipment.                                                                                                    |
| Video Signal        | You can select the input signal from the Video port. If set to <b>Auto</b> , video signals are recognized automatically. If interference appears in the image or a problem occurs such as no image is being projected when set to <b>Auto</b> , select the appropriate signal according to the connected equipment.                                                                                             |
| Aspect              | You can set the <u>aspect ratio</u> for projected images.  Thanging the Aspect Ratio of the Projected Image p.44                                                                                                    |
| Overscan            | (This setting can only be adjusted when a component video or RGB video signal is being input.) Changes the output image ratio (the range of the projected image). You can set the cropping range to <b>Off</b> , <b>4%</b> , or <b>8%</b> . When the source is HDMI, <b>Auto</b> is available. When <b>Auto</b> is selected, it automatically changes to <b>Off</b> or <b>8%</b> according to the input signal. |
| Reset               | You can reset all adjustment values on the <b>Signal</b> menu to their default settings, except for <b>Input Signal</b> .  See the following to return all menu items to their default settings.  The "Reset Menu" p.80                                                                                                    |

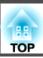

# **Settings Menu**

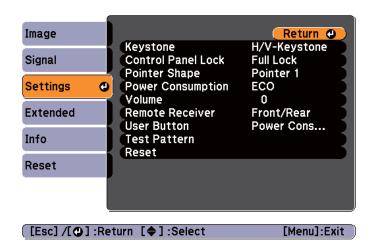

| Submenu               | Function                                                                                                    |
|-----------------------|----------------------------------------------------------------------------------------------------|
| Keystone              | You can correct keystone distortion.  • When H/V-Keystone is selected: Adjust V-Keystone and H-Keystone to correct horizontal and vertical keystone distortion. You can also make the following settings. For EB-W16: Set Auto H/V-Keystone to On or Off. For EH-TW550/EH-TW510: Set Auto V-Keystone and H-Keystone Adjuster to On or Off.  • When Quick Corner is selected: Select and correct the four corners of the projected image. |
|                       | Cuick Corner p.36                                                                                                    |
| Control Panel<br>Lock | You can use this to restrict operation of the projector's control panel.  "Restricting Operation (Control Panel Lock)" p.67                                                                                                    |

| Submenu                                              | Function                                                                                                    |
|------------------------------------------------------|----------------------------------------------------------------------------------------------------|
| Pointer Shape                                        | You can select the shape of the pointer.                                                                                                    |
|                                                      | Pointer 1:                                                                                                    |
|                                                      | Pointer 2: 💆                                                                                                    |
|                                                      | Pointer 3:                                                                                                    |
|                                                      | Pointer Function (Pointer)" p.60                                                                                                    |
| Power Consump<br>tion<br>(For EB-W16)                | You can set the lamp brightness to one of two settings. Select <b>ECO</b> if the images being projected are too bright, such as when projecting images in a dark room or onto a small screen. When <b>ECO</b> is selected, the power consumption and the lamp's operating life are changed as follows, and fan rotation noise during projection is reduced. Electrical consumption: about 17% decrease, lamp life: about |
|                                                      | 1.25 times longer  When using at high altitude or in locations subject to high temperatures, you may not be able to change settings.                                                                                                    |
| Power Consump<br>tion<br>(For EH-TW550/<br>EH-TW510) | You can set the lamp brightness to one of two settings. Select <b>Low</b> if the images being projected are too bright, such as when projecting images in a dark room or onto a small screen. When <b>Low</b> is selected, the power consumption and the lamp's operating life are changed as follows, and fan rotation noise during projection is reduced.                                                              |
|                                                      | Electrical consumption: about 17% decrease, lamp life: about 1.25 times longer                                                                                                    |
|                                                      | When using at high altitude or in locations subject to high temperatures, you may not be able to change settings.                                                                                                    |
| Volume                                               | You can adjust the volume. Setting values are saved for each source.                                                                                                    |
| Remote Receiver                                      | You can limit the reception of the operation signal from the remote control.                                                                                                    |
|                                                      | When set to <b>Off</b> , you cannot perform any operations from the remote control. If you want to make operations from the remote control, hold down the [Menu] button on the remote control for at least 15 seconds to reset the setting to its default value.                                                                                                    |

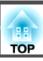

| Submenu      | Function                                                                                                    |  |
|--------------|----------------------------------------------------------------------------------------------------|--|
| User Button  | You can select and assign an item from the Configuration menu with the remote control's [User] button. Pressing the [User] button directly displays the assigned menu item selection/adjustment screen, allowing you to make one-touch changes to settings/adjustments. You can assign one of the following items to the [User] button. |  |
|              | Power Consumption, Info, Progressive, Test Pattern, Resolution, and 3D Brightness                                                                                                    |  |
| Test Pattern | You can display a test pattern to adjust the projection without connecting other equipment when you set up the projector. While the test pattern is displayed, zoom, focus adjustments, and keystone correction can be performed. To cancel the test pattern, press the [Esc] button on the remote control or the control panel.        |  |
|              | Attention  If a pattern is displayed for a long time, a residual image may be visible in projected images.                                                                                                    |  |
| Reset        | You can reset all adjustment values on the <b>Settings</b> menu to their default settings, except for <b>User Button</b> .  See the following to return all menu items to their default settings.  The "Reset Menu" p.80                                                                                                    |  |

# **Extended Menu**

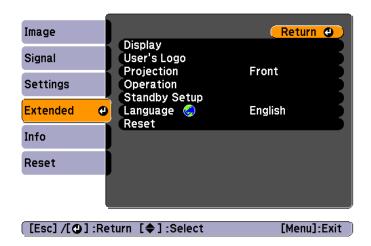

| Submenu       | Function                                                                                                    |
|---------------|----------------------------------------------------------------------------------------------------|
| Display       | You can make settings related to the projector's display.                                                                                           |
|               | <b>Messages</b> : When set to <b>Off</b> , the following items will not be displayed.                                                               |
|               | Item names when the Source, Color Mode, or Aspect Ratio is changed, messages when no signal is being input, and warnings such as High Temp Warning. |
|               | <b>Display Background</b> *1: You can set the screen background to <b>Black</b> , <b>Blue</b> , or <b>Logo</b> when no image signal is available.   |
|               | Startup Screen*1: Set to On to display the User's Logo when projection starts.                                                                      |
|               | A/V Mute*1: You can set the screen displayed when the remote control's [A/V Mute] button is pressed to Black, Blue, or Logo.                        |
| User's Logo*1 | You can change the user's logo that is displayed as a background during Display Background, A/V Mute, and so on.                                    |
|               | Saving a User's Logo" p.63                                                                                                    |

| Submenu    | Function                                                                                                    |
|------------|----------------------------------------------------------------------------------------------------|
| Projection | Select from one of the following projection methods depending on how the projector is installed.                                                                                        |
|            | Front, Front/Ceiling, Rear, and Rear/Ceiling                                                                                                    |
|            | You can change the setting as follows by pressing down the [A/V Mute] button on the remote control for about five seconds.                                                              |
|            | Front↔Front/Ceiling                                                                                                    |
|            | Rear ↔ Rear/Ceiling                                                                                                    |
|            | ■ "Installation Methods" p.20                                                                                                    |
| Operation  | <b>Direct Power On:</b> Set to <b>On</b> to turn on the projector simply by plugging it in.                                                                                             |
|            | When the power cord is plugged in, note that the projector turns on automatically in cases such as a power outage being restored.                                                       |
|            | <b>Sleep Mode</b> : When set to <b>On</b> , this automatically stops projection when no image signal is being input and no operations are carried out.                                  |
|            | Sleep Mode Timer: When Sleep Mode is set to On, you can set the time before the projector automatically turns off within a range of 1 to 30 minutes.                                    |
|            | <b>Lens Cover Timer</b> : When set to <b>On</b> , this turns off the power automatically 30 minutes after the A/V mute slide is closed.                                                 |
|            | The default value is <b>On</b> .                                                                                                    |
|            | <b>High Altitude Mode</b> : Set to <b>On</b> when using the projector above an altitude of 1500 m.                                                                                      |
|            | <b>Monitor Out Port</b> (EB-W16 only): Changes the input and output for the Monitor Out/Computer2 port. Select                                                                          |
|            | <b>Monitor Out</b> when you want to output images to an external monitor, and select <b>Computer2</b> to input a computer image signal or a component video signal for video equipment. |

| Submenu                                                                                                    | Function                                                                                                    |  |
|----------------------------------------------------------------------------------------------------|----------------------------------------------------------------------------------------------------|--|
| Standby Setup (EB-W16 only)  Standby Mode: If you set Communication On, you perform the following operations even if the project standby mode. |                                                                                                    |  |
|                                                                                                    | <ul> <li>Monitoring and controlling the projector from a computer</li> <li>"Monitoring and Controlling" p.69</li> </ul>                                                                                                    |  |
|                                                                                                    | • Outputting analog RGB signals from the Computer port to an external monitor                                                                                                    |  |
|                                                                                                    | <b>Standby Audio</b> : If you set <b>On</b> , audio input to the Audio-L/R port can be output to an external speaker even if the projector is in standby mode.                                                                       |  |
| Language                                                                                                    | You can set the language for messages and menus.                                                                                                    |  |
| Reset                                                                                                    | You can reset the adjustment values for <b>Display</b> *1 and <b>Operation</b> *2 from the <b>Extended</b> menu to their default settings.  See the following to return all menu items to their default settings.  "Reset Menu" p.80 |  |

- \*1 When **User's Logo Protect** is set to **On** in **Password Protect**, settings related to user's logo cannot be changed. You can make changes after setting **User's Logo Protect** to **Off**.
  - "Managing Users (Password Protect)" p.65
- \*2 Except for High Altitude Mode.

# Info Menu (Display Only)

Lets you check the status of the image signals being projected and the status of the projector. Items that can be displayed vary depending on the source currently being projected. Depending on the model used, some input sources are not supported.

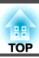

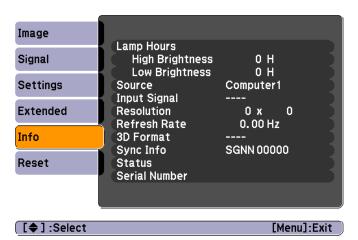

| Submenu      | Function                                                                                                    |  |
|--------------|----------------------------------------------------------------------------------------------------|--|
| Lamp Hours   | You can display the cumulative lamp operating time*.                                                              |  |
|              | When the lamp replacement time is reached, the characters are displayed in yellow.                                |  |
| Source       | You can display the source name for the connected equipment currently being projected.                            |  |
| Input Signal | You can display the content of <b>Input Signal</b> set in the <b>Signal</b> menu according to the source.         |  |
| Resolution   | You can display the resolution.                                                                                   |  |
| Video Signal | You can display the settings for Video Signal in the Signal menu.                                                 |  |
| Refresh Rate | You can display the refresh rate.                                                                                 |  |
| 3D Format    | Displays the 3D format of the signal input during 3D projection (Frame Packing, Side by Side, or Top and Bottom). |  |
| Sync Info    | You can display the image signal information.  This information may be needed if service is required.             |  |

| Submenu       | Function                                                                                                    |
|---------------|----------------------------------------------------------------------------------------------------|
| Status        | This is information about errors that have occurred on the projector.  This information may be needed if service is required. |
| Serial Number | Displays the projector's serial number.                                                                                       |

<sup>\*</sup> The cumulative use time is displayed as "0H" for the first 10 hours. 10 hours and above is displayed as "10H", "11H", and so on.

# **Reset Menu**

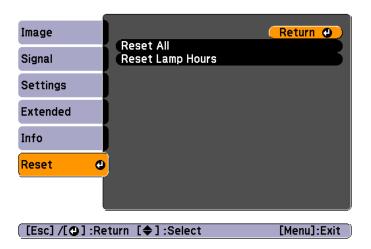

| Submenu             | Function                                                                                                    |
|---------------------|----------------------------------------------------------------------------------------------------|
| Reset All           | You can reset all items in the Configuration menu to their default settings.  The following items are not reset to their defaults: Input Signal, User's Logo, Lamp Hours, Language, Password, User Button. |
| Reset Lamp<br>Hours | Clears the cumulative lamp hours use time. Reset when you replace the lamp.                                                                                                    |

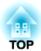

# **Troubleshooting**

This chapter explains how to identify problems and what to do if a problem is found.

If a problem occurs with the projector, the Help screen is displayed to assist you by pressing the Help button. You can solve problems by answering the questions.

Press the [Help] button.
The Help screen is displayed.

#### Using the remote control

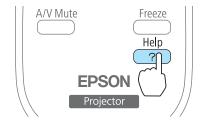

#### Using the control panel

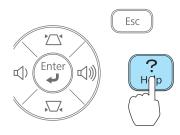

2 Select a menu item.

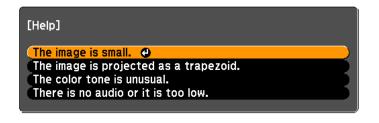

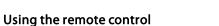

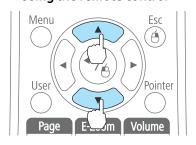

[�]:Select [@]:Enter

Using the control panel

[Help] :Exit

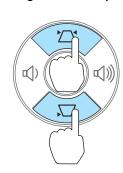

**3** Confirm the selection.

Using the remote control

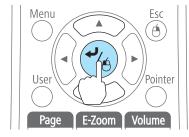

Using the control panel

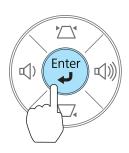

Questions and solutions are displayed as shown on the screen below. Press the [Help] button to exit the Help.

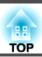

#### The image is small.

- Is zoom set to minimum? ·Use the zoom ring to change the size of the image.
- Is the projector too close to the screen?
  •Move the projector away from the screen.

[Esc] :Return

[Help] :Exit

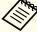

See the following if the Help function does not provide a solution to the problem.

"Problem Solving" p.84

If you are having a problem with the projector, first check the projector's indicators and refer to "Reading the Indicators" below. See the following if the indicators do not show clearly what the problem might be.

■ "When the Indicators Provide No Help" p.87

# **Reading the Indicators**

The projector has the following indicators that indicate its current operating status.

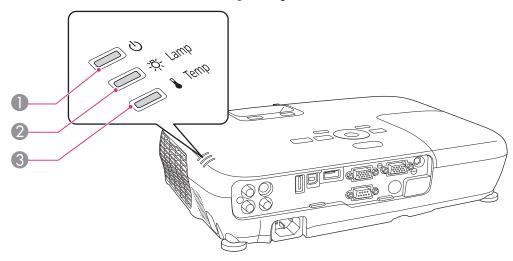

Power indicator

Indicates the operating status.

Standby condition

When the  $[\mathfrak{O}]$  button is pressed in this condition, projection starts.

崇

Cool-down in progress

All buttons are disabled while the indicator is flashing.

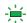

Warming ur

Warm-up time is about 30 seconds. After warm-up is complete, the indicator stops flashing. The [0] button is disabled during warm-up.

Projecting

2 Lamp indicator

Indicates the projection lamp status.

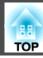

Temp indicator

Indicates the internal temperature status.

Refer to the following table to see what the indicators mean and how to remedy problems that they indicate.

If all indicators are off, check that the power cord is connected correctly and that the power is being supplied normally.

Sometimes, when the power cord is unplugged, the [O] indicator remains lit for a short period, but this is not a fault.

■: Lit :: Flashing □: Off □: Varies according to the projector status

| Status                                                                                                    | Cause                            | Remedy or Status                                                                                                    |
|----------------------------------------------------------------------------------------------------|----------------------------------|----------------------------------------------------------------------------------------------------|
| <u>Ф</u>                                                                                                    | Internal Error                   | Stop using the projector, remove the power plug from the electrical outlet, and contact your local dealer or the nearest address provided in the Epson Projector Contact List.  Epson Projector Contact List                                                                                                    |
| <u> </u>                                                                                                    | Fan Error<br>Sensor Error        | Stop using the projector, remove the power plug from the electrical outlet, and contact your local dealer or the nearest address provided in the Epson Projector Contact List.  Epson Projector Contact List                                                                                                    |
| <ul><li>□ .</li><li>□ .</li><li>∴</li><li>□ .</li><li>∴</li><li>□ .</li><li>∴</li><li>□ .</li><li>□ .</li></ul> | High Temp Error<br>(Overheating) | The lamp turns off automatically and projection stops. Wait for about five minutes. After about five minutes the projector switches to standby mode, so check the following two points.  • Check that the air filter and air exhaust vent are clear, and that the projector is not positioned against a wall.  • If the air filter is clogged, clean or replace it.  • "Cleaning the Air Filter" p.98  • "Replacing the Air Filter" p.103  If the error continues after checking the points above, stop using the projector, remove the power plug from the electrical outlet, and contact your local dealer or the nearest address provided in the Epson Projector Contact List.  • Epson Projector Contact List  When using at an altitude of 1500 m or more, set High Altitude Mode to On.  • "Extended Menu" p.78 |
| <ul><li>□</li><li>□</li>&lt;</ul>   | Lamp Error<br>Lamp Failure       | Check the following two points.  • Take out the lamp and check if it is cracked.  • "Replacing the Lamp" p.100  • Clean the air filter.  • "Cleaning the Air Filter" p.98                                                                                                    |

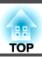

| Status                                    | Cause                         | Remedy or Status                                                                                                    |
|-------------------------------------------|-------------------------------|----------------------------------------------------------------------------------------------------|
|                                           |                               | If the lamp is not cracked: Reinstall the lamp and turn on the power.                                                                                                    |
|                                           |                               | <b>If the error continues</b> : Replace the lamp with a new one and then turn on the power.                                                                                                    |
|                                           |                               | If the error continues: Stop using the projector, remove the power plug from the electrical outlet, and contact your local dealer or the nearest address provided in the Epson Projector Contact List.  Epson Projector Contact List                            |
|                                           |                               | If the lamp is cracked: Contact your local dealer or the nearest address provided in the Epson Projector Contact List. (Images cannot be projected until the lamp is replaced.)                                                                                 |
|                                           |                               | Epson Projector Contact List                                                                                                    |
|                                           |                               | When using at an altitude of 1500 m or more, set <b>High Altitude Mode</b> to <b>On</b> .  Textended Menu" p.78                                                                                                    |
| ф<br>———————————————————————————————————— | Auto Iris Error<br>Power Err. | Stop using the projector, remove the power plug from the electrical outlet, and contact your local dealer or the nearest address provided in the Epson Projector Contact List.                                                                                  |
| <u> </u>                                  |                               | Epson Projector Contact List                                                                                                    |
| in the second                             |                               |                                                                                                    |
|                                           | High Temp Warning             | <ul> <li>(This is not an abnormality. However, if the temperature rises too high again, projection stops automatically.)</li> <li>Check that the air filter and air exhaust vent are clear, and that the projector is not positioned against a wall.</li> </ul> |
|                                           |                               | • If the air filter is clogged, clean or replace it.                                                                                                    |
|                                           |                               | <ul><li></li></ul>                                                                                                    |
| Ш Ф                                       | Replace Lamp                  | Replace it with a new lamp.  The placing the Lamp p.100                                                                                                    |
| <u> </u>                                  |                               | If you continue to use the lamp after the replacement period has passed, the possibility that the lamp may explode increases. Replace it with a new lamp as soon as possible.                                                                                   |

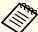

- See the following if the projector is not operating properly, even though the indicators are all showing normal.
  - "When the Indicators Provide No Help" p.87
- If the indicators are in a state not shown in this table, stop using the projector, remove the power plug from the electrical outlet, and contact your local dealer or the nearest address provided in the Epson Projector Contact List.
- Epson Projector Contact List

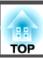

# When the Indicators Provide No Help

If any of the following problems occur and the indicators do not offer a solution, refer to the pages given for each problem.

## Problems Relating to Images

| • No images appear  Projection does not start, the projection area is completely black, or the projection area is completely blue.                                                                                                    | <b>p.88</b>  |
|----------------------------------------------------------------------------------------------------|--------------|
| <ul> <li>Moving images are not displayed         Moving images being projected from a computer appear black         and nothing is projected, or no moving images are played back         on the computer.     </li> </ul>                                                        | <b>p</b> .89 |
| • Projection stops automatically                                                                                                    | <b>p.89</b>  |
| The message "Not supported" is displayed                                                                                                    | <b>p.89</b>  |
| The message "No Signal" is displayed                                                                                                    |              |
| • Cannot view 3D images                                                                                                    | <b>p.90</b>  |
| Images are fuzzy, out of focus, or distorted                                                                                                    | <b>p.91</b>  |
| Interference or distortion appear in images                                                                                                    | <b>p.91</b>  |
| • The image is truncated (large) or small, the aspect ratio is not suitable, or the image has been reversed  Only part of the image is displayed, the height and width ratios of the image are not correct, or the image may appear reversed from top to bottom or left to right. | <b>p</b> .92 |
| • Image colors are not right  The whole image appears purplish or greenish, images are black & white, or colors appear dull.                                                                                                    | <b>p</b> .93 |
| Images appear dark                                                                                                    | <b>p</b> .94 |

### Problems when projection starts

| • The projector does not turn on | <b>p.94</b> |
|----------------------------------|-------------|
|----------------------------------|-------------|

#### Other Problems

| No sound can be heard or the sound is faint          | <b>p.95</b>  |
|------------------------------------------------------|--------------|
| The remote control does not work                     | <b>p</b> .96 |
| I want to change the language for messages and menus | <b>p.96</b>  |

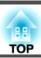

# **Problems Relating to Images**

### No images appear

| Check                                                           | Remedy                                                                                                    |
|-----------------------------------------------------------------|----------------------------------------------------------------------------------------------------|
| Did you press the [也] button?                                   | Press the [ $\emptyset$ ] button to turn the power on.                                                                                                    |
| Are the indicators switched off?                                | The power cord is not connected correctly or power is not being supplied.                                                                                            |
|                                                                 | Connect the projector's power cord correctly.                                                                                                    |
|                                                                 | From Installation to Projection" p.28                                                                                                    |
|                                                                 | Check that your electrical outlet or power source is functioning correctly.                                                                                          |
| Is A/V Mute active?                                             | Press the [A/V Mute] button on the remote control to cancel A/V Mute.                                                                                                |
|                                                                 | "Hiding the Image and Sound Temporarily (A/V Mute)" p.59                                                                                                    |
| Is the A/V mute slide closed?                                   | Open the A/V mute slide.                                                                                                    |
|                                                                 | Front/Top" p.10                                                                                                    |
| Are the Configuration menu settings correct?                    | Reset all of the settings.                                                                                                    |
|                                                                 | Reset - Reset All p.80                                                                                                    |
| Is the image to be projected completely black?                  | Some input images, such as screen savers, may be completely black.                                                                                                   |
| (Only when projecting computer images)                          |                                                                                                    |
| Is the image signal format setting correct?                     | Change the setting according to the signal for the connected equipment.                                                                                              |
| (Only when projecting images from a video source)               | Signal - Video Signal p.75                                                                                                    |
| Is Monitor Out Port set to Monitor Out?                         | When projecting images being input to the Monitor Out/Computer2 port, set the <b>Monitor Out Port</b> to <b>Computer2</b> from the Configuration menu. (EB-W16 only) |
|                                                                 | Extended - Operation - Monitor Out Port p.78                                                                                                    |
| Is the USB cable connected correctly?                           | Check that the USB cable is connected correctly. Reconnect it if it is not connected or not connected properly.                                                      |
| (Only when projecting USB Display)                              |                                                                                                    |
| Is Windows Media Center displayed in full screen?               | When Windows Media Center is displayed at full screen, you cannot project using USB Display or network connection.                                                   |
| (Only when projecting using USB Display or network connection)  | Reduce the screen size.                                                                                                    |
| Is an application using the Windows DirectX function displayed? | Applications using the Windows DirectX function may not display images correctly.                                                                                    |
| (Only when projecting using USB Display or network connection)  |                                                                                                    |

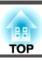

# Moving images are not displayed

| Check                                                                                                    | Remedy                                                                                                    |
|----------------------------------------------------------------------------------------------------|----------------------------------------------------------------------------------------------------|
| Is the computer's image signal being output to the LCD and the monitor?  (Only when projecting images from a laptop computer or a computer with a built-in LCD screen) | Change the image signal from the computer to external output only. Check your computer's documentation, or contact the computer's manufacturer.                                       |
| Are the contents of the moving image you are trying to project copyright protected?                                                                                    | The projector may not be able to project copyright protected moving images that are being played back on a computer. For more details, see the user's guide supplied with the player. |

## **Projection stops automatically**

| Check                    | Remedy                                                                                                    |
|--------------------------|----------------------------------------------------------------------------------------------------|
| Is Sleep Mode set to On? | Press the [0] button to turn the power on. If you do not want to use Sleep Mode, change the setting to <b>Off</b> . |
|                          | Extended - Operation - Sleep Mode p.78                                                                              |

## The message "Not supported" is displayed

| Check                                                                       | Remedy                                                                                                    |
|-----------------------------------------------------------------------------|----------------------------------------------------------------------------------------------------|
| Is the image signal format setting correct?                                 | Change the setting according to the signal for the connected equipment.                                                            |
| (Only when projecting images from a video source)                           | Signal - Video Signal p.75                                                                                                    |
| Do the image signal resolution and the refresh rate correspond to the mode? | Refer to the computer's documentation for how to change the image signal resolution and the refresh rate output from the computer. |
| (Only when projecting computer images)                                      | ■ "Supported Monitor Displays" p.110                                                                                               |

# The message "No Signal" is displayed

| Check                               | Remedy                                                                                   |
|-------------------------------------|------------------------------------------------------------------------------------------|
| Are the cables connected correctly? | Check that all the cables required for projection are securely connected.                |
|                                     | Check that no cables are disconnected and that there are no poor contacts in the cables. |
|                                     | From Installation to Projection" p.28                                                    |

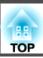

| Check                                                                                                    | Remedy                                                                                                    |
|----------------------------------------------------------------------------------------------------|----------------------------------------------------------------------------------------------------|
| Is the correct port selected?                                                                                                    | Change the image by pressing the [Source Search] button on the projector's control panel or remote control.                                                                                                    |
|                                                                                                    | ■ "Automatically Detect Input Signals and Change the Projected Image (Source Search)" p.29                                                                                                    |
| Is the power for the computer or video source turned on?                                                                                            | Turn the power on for the equipment.                                                                                                    |
| Are the image signals being output to the projector?  (Only when projecting images from a laptop computer or a computer with a built-in LCD screen) | If the image signals are only being output to the computer's LCD monitor or to the accessory monitor, you need to change the output to an external destination as well as the computer's own monitor. For some computer models, when the image signals are output externally, they no longer appear on the LCD monitor or accessory monitor. If the connection is made while the power of the projector or computer is already turned on, the Fn key (Function key) that changes the computer's image signal to external output may not work. Turn the power for the computer and the projector off and then back on again.  Trom Installation to Projection" p.28  Computer's documentation |

# Cannot view 3D images

| Check                                                                     | Remedy                                                                                                    |
|---------------------------------------------------------------------------|----------------------------------------------------------------------------------------------------|
| Is the Configuration menu set correctly?                                  | <ul> <li>Set 3D Display to On.</li> <li>Set 3D Format to Auto or the same format as the 3D signal from the connected device.</li> <li>Signal - 3D Setup p.75</li> </ul>                                                                                                    |
| Is the input signal a 3D signal?                                          | Check that the connected playback device and the content being played support 3D signals.                                                                                                    |
| Are you wearing the 3D Glasses correctly?                                 | To view 3D images with this projector, you need active shutter 3D glasses. Use the optional active 3D Glasses (ELPGS03).  "Optional Accessories" p.106                                                                                                    |
| Are the 3D Glasses turned on?                                             | Turn on the 3D Glasses. Also, when you turn on the power for the first time, you need to perform pairing.  "Registering the 3D Glasses to the projector (pairing)" p.49                                                                                                    |
| Are you viewing within the 3D image viewing area?                         | The range for viewing 3D images is up to 10 meters from the projector. Make sure you view within the viewing range.  "Viewing area for 3D images" p.50                                                                                                    |
| Are there any devices that cause radio wave interference in the vicinity? | When using other devices at the same time with the frequency band (2.4 GHz) such as Bluetooth communication devices, wireless LAN (IEEE802.11b/g), or microwave ovens, radio wave interference may occur, or the image may be interrupted. Do not use the projector near these devices. |

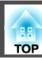

# Images are fuzzy, out of focus, or distorted

| Check                                       | Remedy                                                                                                    |
|---------------------------------------------|----------------------------------------------------------------------------------------------------|
| Is Auto H/V-Keystone set to Off?            | Setting it to <b>On</b> enables Auto H/V-Keystone.                                                                                                    |
| (EB-W16 only)                               | Settings - Keystone - H/V-Keystone - Auto H/V-Keystone p.77                                                                                                    |
|                                             | If you are using the projector with this setting off, manually adjust the projected image.                                                                                                    |
|                                             | Correcting manually" p.35                                                                                                    |
| Is Auto V-Keystone set to Off?              | Setting it to <b>On</b> enables Auto V-Keystone.                                                                                                    |
| (EH-TW550/EH-TW510 only)                    | Settings - Keystone - H/V-Keystone - Auto V-Keystone p.77.                                                                                                    |
|                                             | If you are using the projector with this setting off, manually adjust the projected image.                                                                                                    |
|                                             | Correcting manually" p.35                                                                                                    |
| Is the focus adjusted correctly?            | Turn the focus ring to adjust the focus.                                                                                                    |
|                                             | If the focus is not correct, press the [Focus Help] button. (EB-W16 only)                                                                                                    |
|                                             | Correcting the Focus" p.41                                                                                                    |
| Is Auto Setup set to Off?                   | When set to On, Tracking, Sync., and Position are automatically optimized.                                                                                                    |
|                                             | Signal - Auto Setup p.75                                                                                                    |
| Is the projector at the correct distance?   | Is it projecting outside of the recommended projection distance range?                                                                                                    |
|                                             | Setup within the recommended range.                                                                                                    |
|                                             | ■ "Screen Size and Projection Distance" p.108                                                                                                    |
| Is the keystone adjustment value too large? | Lower the projection angle to reduce the amount of keystone correction.                                                                                                    |
|                                             | TAdjusting the Image Position" p.41                                                                                                    |
| Has condensation formed on the lens?        | If the projector is suddenly taken from a cold environment to a warm environment, or if sudden ambient temperature changes occur, condensation may form on the surface of the lens, and this may cause the images to appear fuzzy. Set the |
|                                             | projector up in the room about one hour before it is used. If condensation forms on the lens, turn the projector off and wait for the condensation to disappear.                                                                           |
|                                             | wait for the condensation to disappear.                                                                                                    |

# Interference or distortion appear in images

| Check                                             | Remedy                                                                  |
|---------------------------------------------------|-------------------------------------------------------------------------|
| Is the image signal format setting correct?       | Change the setting according to the signal for the connected equipment. |
| (Only when projecting images from a video source) | Signal - Video Signal p.75                                              |

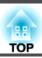

| Check                                                   | Remedy                                                                                                    |
|---------------------------------------------------------|----------------------------------------------------------------------------------------------------|
| Are the cables connected correctly?                     | Check that all the cables required for projection are securely connected.                                                                                                    |
|                                                         | Connecting Equipment" p.22                                                                                                    |
| Is an extension cable being used?                       | If an extension cable is used, electrical interference may affect the signals. Use the cables supplied with the projector to check if the cables you are using may be causing the problem. |
| Is the correct resolution selected?                     | Set the computer so that the signals being output are compatible with the projector.                                                                                                    |
| (Only when projecting computer images)                  | Supported Monitor Displays" p.110                                                                                                    |
|                                                         | Computer's documentation                                                                                                    |
| Are the Sync. and Tracking settings adjusted correctly? | Press the [Auto] button on the remote control or the [ ] button on the control panel to perform automatic adjustment.                                                                      |
| (Only when projecting computer images)                  | If the images are not adjusted correctly even after performing automatic adjustment, you can also make adjustments from the Configuration menu.                                            |
|                                                         | Signal - Tracking, Sync. p.75                                                                                                    |
| Is Transfer layered window selected?                    | Click All Programs - EPSON Projector - Epson USB Display - Epson USB Display Vx.xx Settings, and then clear the                                                                            |
| (Only when projecting USB Display)                      | Transfer layered window checkbox.                                                                                                    |

# The mouse cursor flickers (only when projecting USB Display)

| Check                                                              | Remedy                                                                                                    |
|--------------------------------------------------------------------|----------------------------------------------------------------------------------------------------|
| Is <b>Make the movement of the mouse pointer smooth.</b> selected? | Click <b>All Programs</b> - <b>EPSON Projector</b> - <b>Epson USB Display</b> - <b>Epson USB Display Vx.xx Settings</b> , and then select <b>Make the movement of the mouse pointer smooth.</b> (This is not available for Windows 2000.) |
|                                                                    | For Windows Vista/7, Windows Aero is disabled when this is selected.                                                                                                    |

# The image is truncated (large) or small, the aspect is not suitable, or the image has been reversed

| Check                                                                                  | Remedy                                                                                                    |
|----------------------------------------------------------------------------------------|----------------------------------------------------------------------------------------------------|
| Is a wide panel computer image being projected? (Only when projecting computer images) | Change the setting according to the signal for the connected equipment.  Signal - Resolution p.75           |
| Is the image still being enlarged by E-Zoom?                                           | Press the [Esc] button on the remote control to cancel E-Zoom.  "Enlarging Part of the Image (E-Zoom)" p.61 |

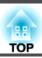

| Check                                     | Remedy                                                                                                    |
|-------------------------------------------|----------------------------------------------------------------------------------------------------|
| Is the image position adjusted correctly? | (Only when projecting analog RGB signals input from the Computer port)                                                             |
|                                           | Press the [Auto] button on the remote control or the [ ] button on the control panel to adjust the position.                       |
|                                           | You can only adjust the display position from the Configuration menu.                                                              |
|                                           | Signal - Position p.75                                                                                                    |
| Is the computer set for dual display?     | If dual display is activated in the <b>Display Properties</b> of the computer's Control Panel, only about half of the image on the |
| (Only when projecting computer images)    | computer screen is projected. To display the entire image on the computer screen, turn off the dual display setting.               |
|                                           | Computer video driver documentation                                                                                                |
| Is the correct resolution selected?       | Set the computer so that the signals being output are compatible with the projector.                                               |
| (Only when projecting computer images)    | ■ "Supported Monitor Displays" p.110                                                                                               |
|                                           | Computer's documentation                                                                                                    |
| Is the projection mode correct?           | Depending on how the projector is installed, set the projection mode from one of the following: Front, Front/Ceiling,              |
|                                           | Rear, or Rear/Ceiling.                                                                                                    |
|                                           | Extended - Projection p.78                                                                                                    |
|                                           | "Installation Methods" p.20                                                                                                    |

# Image colors are not right

| Check                                                             | Remedy                                                                                   |
|-------------------------------------------------------------------|------------------------------------------------------------------------------------------|
| Do the input signal settings match the signals from the connected | Change the following settings according to the signal for the connected equipment.       |
| device?                                                           | When the image is from a device connected to the Computer port                           |
|                                                                   | Signal - Input Signal p.75                                                               |
|                                                                   | When the image is from a device connected to the Video port                              |
|                                                                   | Signal - Video Signal p.75                                                               |
| Is the image brightness adjusted correctly?                       | Adjust the <b>Brightness</b> setting from the Configuration menu.                        |
|                                                                   | <b>☞</b> Image - Brightness p.74                                                         |
| Are the cables connected correctly?                               | Check that all the cables required for projection are securely connected.                |
|                                                                   | Check that no cables are disconnected and that there are no poor contacts in the cables. |
|                                                                   | Connecting Equipment" p.22                                                               |
| Is the <u>contrast</u> adjusted correctly?                        | Adjust the Contrast setting from the Configuration menu.                                 |
|                                                                   | <b>☞</b> Image - Contrast p.74                                                           |

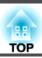

| Check                                                 | Remedy                                                                     |  |
|-------------------------------------------------------|----------------------------------------------------------------------------|--|
| Is the color adjustment set correctly?                | Adjust the Color Adjustment setting from the Configuration menu.           |  |
|                                                       | <b>☞</b> Image - Color Adjustment p.74                                     |  |
| Are the color saturation and tint adjusted correctly? | Adjust the Color Saturation and Tint settings from the Configuration menu. |  |
| (Only when projecting images from a video source)     | <b>☞</b> Image - Color Saturation, Tint p.74                               |  |

## Images appear dark

| Check                                                                                         | Remedy                                                                                                    |  |
|-----------------------------------------------------------------------------------------------|----------------------------------------------------------------------------------------------------|--|
| Is the image brightness set correctly?                                                        | Adjust the <b>Brightness</b> or <b>Power Consumption</b> settings from the Configuration menu.                                                                                                    |  |
|                                                                                               | ■ Image - Brightness p.74                                                                                                    |  |
|                                                                                               | Settings - Power Consumption p.77                                                                                                    |  |
| Is the <u>contrast</u> → adjusted correctly?                                                  | Adjust the <b>Contrast</b> setting from the Configuration menu.                                                                                                    |  |
|                                                                                               | ■ Image - Contrast p.74                                                                                                    |  |
| Is it time to replace the lamp?                                                               | When the lamp is nearly ready for replacement, the images become darker and the color quality becomes poorer. When this happens, replace the lamp with a new lamp.                                                    |  |
|                                                                                               | ■ "Replacing the Lamp" p.100                                                                                                    |  |
| Are you using the projector at a high altitude or in a location subject to high temperatures? | The screen may become dark when using at high altitude or in a location subject to high temperatures. Although you cannot make <b>Power Consumption</b> settings at this time, you can continue to use the projector. |  |

# **Problems when Projection Starts**

# The projector does not turn on

| Check                            | Remedy                                                                      |  |
|----------------------------------|-----------------------------------------------------------------------------|--|
| Did you press the [O] button?    | Press the [ $\circlearrowleft$ ] button to turn the power on.               |  |
| Are the indicators switched off? | The power cord is not connected correctly or power is not being supplied.   |  |
|                                  | Disconnect and then reconnect the power cord.                               |  |
|                                  | From Installation to Projection" p.28                                       |  |
|                                  | Check that your electrical outlet or power source is functioning correctly. |  |

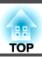

| Check                                                             | Remedy                                                                                                    |
|-------------------------------------------------------------------|----------------------------------------------------------------------------------------------------|
| Do the indicators turn on and off when the power cord is touched? | There is probably a poor contact in the power cable, or the power cable may be defective. Reinsert the power cable. If this does not solve the problem, stop using the projector, disconnect the power cord from the electrical outlet, and contact your local dealer or the nearest address provided in the Epson Projector Contact List. |
|                                                                   | Epson Projector Contact List                                                                                                    |
| Is the Control Panel Lock set to Full Lock?                       | Press the [ $\circlearrowleft$ ] button on the remote control. If you do not want to use <b>Control Panel Lock</b> , change the setting to <b>Off</b> .    Settings - Control Panel Lock p.77                                                                                                    |
| Is the correct setting for the remote receiver selected?          | Check the <b>Remote Receiver</b> from the Configuration menu.                                                                                                    |
|                                                                   | Settings - Remote Receiver p.77                                                                                                    |

# Other Problems

### No sound can be heard or the sound is faint

| Check                                                                                         | Remedy                                                                                                    |
|-----------------------------------------------------------------------------------------------|----------------------------------------------------------------------------------------------------|
| Check that the audio/video cable is securely attached to both the projector and audio source. | Disconnect the cable from the Audio port, and then reconnect the cable.                                                                       |
| Is the projector volume set to the minimum?                                                   | Adjust the volume so that sound can be heard.                                                                                                 |
|                                                                                               | Settings - Volume p.77                                                                                                    |
|                                                                                               | TAdjusting the Volume p.42                                                                                                    |
| Is the volume for the computer or from the image source set to the minimum?                   | Adjust the volume so that sound can be heard.                                                                                                 |
| Is A/V Mute active?                                                                           | Press the [A/V Mute] button on the remote control to cancel A/V Mute.                                                                         |
|                                                                                               | "Hiding the Image and Sound Temporarily (A/V Mute)" p.59                                                                                      |
| Is the audio cable's specification "No resistance"?                                           | When using a commercially available audio cable, make sure it is labeled "No resistance".                                                     |
| Is it connected with an HDMI cable?                                                           | If no audio is output when connecting via an HDMI cable, set the connected equipment to PCM output.                                           |
| Is <b>Output audio from the projector</b> selected? (Only when projecting USB Display)        | Click All Programs - EPSON Projector - Epson USB Display - Epson USB Display Vx.xx Settings, and then select Output audio from the projector. |

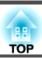

## The remote control does not work

| Check                                                                  | Remedy                                                                                              |  |
|------------------------------------------------------------------------|----------------------------------------------------------------------------------------------------|--|
| Is the remote control light-emitting area pointing towards the         | Point the remote control towards the remote receiver.                                               |  |
| remote receiver on the projector during operation?                     | ■ "Remote control operating range" p.18                                                             |  |
| Is the remote control too far from the projector?                      | The operating range for the remote control is about 6 m.                                            |  |
|                                                                        | ■ "Remote control operating range" p.18                                                             |  |
| Is direct sunlight or strong light from fluorescent lamps shining onto |                                                                                                    |  |
| the remote receiver?                                                   | Off from Remote Receiver in the Configuration menu.                                                 |  |
|                                                                        | Settings - Remote Receiver p.77                                                                     |  |
| Is the correct setting for the <b>Remote Receiver</b> selected?        | Check the <b>Remote Receiver</b> from the Configuration menu.                                       |  |
|                                                                        | Settings - Remote Receiver p.77                                                                     |  |
| Are the batteries dead or have the batteries been inserted correctly?  | Make sure the batteries are inserted correctly or replace the batteries with new ones if necessary. |  |
|                                                                        | ■ "Replacing the remote control batteries" p.17                                                     |  |

# I want to change the language for messages and menus

| Check                        | Remedy                                                   |  |
|------------------------------|----------------------------------------------------------|--|
| Change the Language setting. | Adjust the Language setting from the Configuration menu. |  |
|                              | Extended - Language p.78                                 |  |

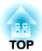

# Maintenance

This chapter provides information on maintenance procedures to ensure the best level of performance from the projector for a long time to come.

You should clean the projector if it becomes dirty or if the quality of projected images starts to deteriorate.

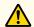

#### Caution

Turn off the projector's power before cleaning. Otherwise, it could cause an electric shock.

# Cleaning the Projector's Surface

Clean the projector's surface by wiping it gently with a soft cloth.

If the projector is particularly dirty, moisten the cloth with water containing a small amount of neutral detergent, and then firmly wring the cloth dry before using it to wipe the projector's surface.

#### **Attention**

Do not use volatile substances such as wax, alcohol, or thinner to clean the projector's surface. The quality of the case may change or become discolored.

# **Cleaning the Lens**

Use a commercially available cloth for cleaning glasses to gently wipe the lens.

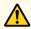

### Warning

Do not use sprays that contain flammable gas to remove dust and lint from the lens. The projector may catch fire due to the high internal temperature of the lamp.

#### **Attention**

Do not rub the lens with harsh materials or subject the lens to shocks as it can easily become damaged.

# Cleaning the 3D Glasses

Clean the lenses of the glasses by wiping them gently with a soft cloth.

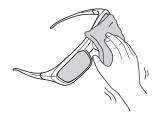

#### **Attention**

- Do not rub the lenses of the glasses with harsh materials or handle them too roughly as they can easily become damaged.
- When maintenance is necessary, disconnect the USB Charging Adapter from the electrical outlet, and check that all cables have been disconnected.

# Cleaning the Air Filter

Clean the air filter and the air intake vent when the following message is displayed.

"The projector is overheating. Make sure nothing is blocking the air vent, and clean or replace the air filter."

#### **Attention**

- If dust collects on the air filter, it can cause the internal temperature of the projector to rise, and this can lead to problems with operation and shorten the optical engine's service life. Clean the air filter immediately when the message is displayed.
- Do not rinse the air filter in water. Do not use detergents or solvents.

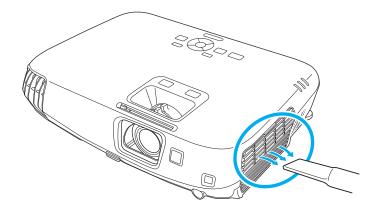

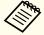

- If a message is frequently displayed, even after cleaning, it is time to replace the air filter. Replace it with a new air filter.
  - right Replacing the Air Filter p.103
- It is recommended that you clean these parts at least once every three months. Clean them more often than this if using the projector in a particularly dusty environment.

This section explains how to replace the lamp and the air filter.

# Replacing the Lamp

#### Lamp replacement period

It is time to replace the lamp when:

- The following message is displayed.

  "Time to replace the lamp. Please contact your Epson projector reseller or visit www.epson.com to purchase."

  The message is displayed for 30 seconds.
- The lamp indicator flashes orange.

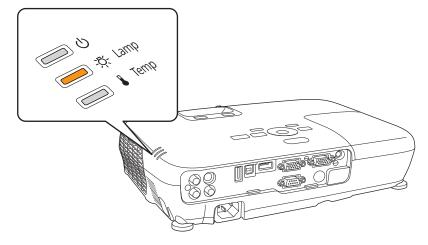

• The projected image gets darker or starts to deteriorate.

#### Attention

• The lamp replacement message is set to appear after the following time periods in order to maintain the initial brightness and quality of the projected images.

For EB-W16

When using **Power Consumption** continually at **Normal**: About 3900 hours When using **Power Consumption** continually at **ECO**: About 4900 hours

Settings - Power Consumption p.77

For EH-TW550/EH-TW510

When using **Power Consumption** continually at **High**: About 3,900 hours When using **Power Consumption** continually at **Low**: About 4,900 hours

- Settings Power Consumption p.77
- If you continue to use the lamp after the replacement period has passed, the possibility that the lamp may explode increases. When the lamp replacement message appears, replace the lamp with a new one as soon as possible, even if it is still working.
- Do not repeatedly turn off the power and immediately back on. Turning the power on and off frequently may shorten the lamp's operating life.
- Depending on the characteristics of the lamp and the way it has been used, the lamp may become darker or stop working before the lamp warning message appears. You should always have a spare lamp unit ready in case it is needed.

### How to replace the lamp

The lamp can be replaced even when the projector is suspended from a ceiling.

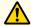

### **Warning**

- When replacing the lamp because it has stopped illuminating, there is a possibility that the lamp may be broken. If replacing the lamp of a projector which has been installed on the ceiling, you should always assume that the lamp is cracked, and you should stand to the side of the lamp cover, not underneath it. Remove the lamp cover gently. Be careful when removing the lamp cover as shards of glass may fall out and could cause an injury. If any shards of glass get into your eyes or mouth, contact your local physician immediately.
- Never disassemble or remodel the lamp. If a modified or disassembled lamp is installed in the projector and used, it could cause a fire, electric shock, or an accident.

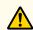

### Caution

- Wait until the lamp has cooled down sufficiently before removing the lamp cover. If the lamp is still hot, burns or other injuries may result. It takes about one hour after the power has been turned off for the lamp to be cool enough.
- After you turn off the projector's power and the confirmation buzzer beeps twice, disconnect the power cord.
- Wait until the lamp has sufficiently cooled down, and then remove the lamp cover at the top of the projector.

Loosen the Lamp cover fixing screw with the screwdriver supplied with the new lamp unit or a cross-head screwdriver. Then slide the lamp cover straight forward and lift it to remove.

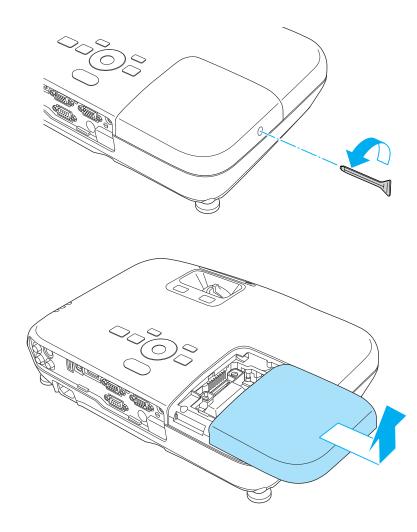

3 Loosen the two lamp fixing screws.

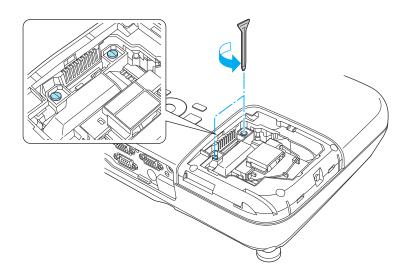

- Take out the old Lamp by pulling the handle.

  If the Lamp is cracked, replace it with a new lamp, or contact your local dealer for further advice.
  - Epson Projector Contact List

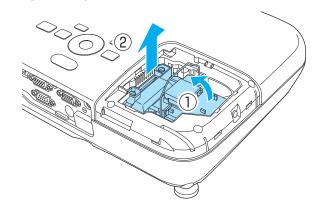

Install the new lamp.

Insert the new Lamp along the guide rail in the correct direction so that it fits in place, push in firmly, and once it is fully inserted tighten the two screws.

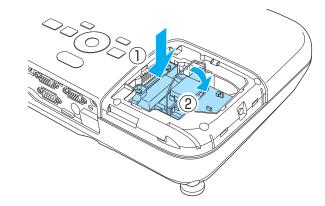

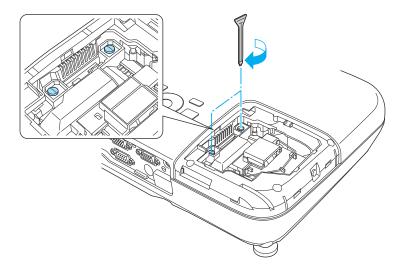

6 Replace the lamp cover.

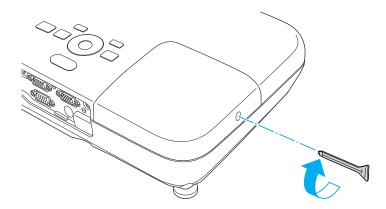

#### **Attention**

- Make sure you install the lamp securely. If the lamp cover is removed, the power turns off automatically as a safety precaution. If the lamp or the lamp cover is not installed correctly, the power does not turn on.
- This product includes a lamp component that contains mercury (Hg). Please consult your local regulations regarding disposal or recycling. Do not dispose of it with normal waste.

### Resetting the lamp hours

The projector records how long the lamp is turned on and a message and indicator notify you when it is time to replace the lamp. After replacing the lamp, make sure you reset the **Lamp Hours** from the Configuration menu.

reset Menu" p.80

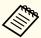

Only reset the **Lamp Hours** after the lamp has been replaced. Otherwise the lamp replacement period is not indicated correctly.

# **Replacing the Air Filter**

#### Air filter replacement period

If the message is displayed frequently even though the air filter has been cleaned, replace the air filter.

### How to replace the air filter

The air filter can be replaced even when the projector is suspended from a ceiling.

- After you turn off the projector's power and the confirmation buzzer beeps twice, disconnect the power cord.
- Open the air filter cover.

  Place your finger into the groove at the top of the air filter, and pull it towards you.

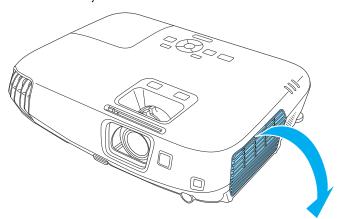

Remove the air filter.

Grip the tab at the center of the air filer, and pull it towards you.

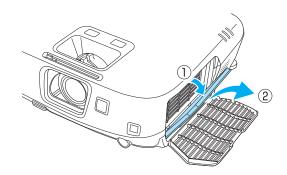

Install the new air filter.

Press until it clicks into place.

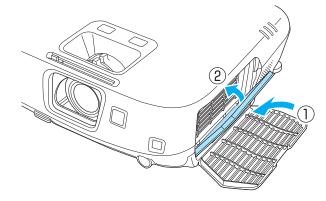

Close the air filter cover.

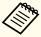

Dispose of used air filters properly in accordance with your local regulations.

Material of the frame part: ABS resin Material of the filter part: Polyurethane foam

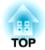

# **Appendix**

# **Optional Accessories and Consumables**

The following optional accessories and consumables are available. Please purchase these products as and when needed. The following list of optional accessories and consumables is current as of: August 2012. Details of accessories are subject to change without notice and availability may vary depending on the country of purchase.

# **Optional Accessories**

#### Active 3D Glasses ELPGS03

Active shutter 3D Glasses (using Bluetooth communication). Use when viewing 3D images with this projector.

#### **USB Charging Adapter ELPAC01**

Use when charging the 3D Glasses.

#### Interactive Unit ELPIU01

Use when operating the computer screen on the projection surface.

#### Document Camera ELPDC06/ELPDC11/ELPDC20

Use when projecting images such as books, OHP documents, or slides.

#### Soft carrying case ELPKS16B

Use this case to carry the projector by hand.

#### 50" portable screen ELPSC32

A compact screen that can be carried easily. (Aspect Ratio 4:3)

60" portable screen ELPSC27

80" portable screen ELPSC28

100" screen ELPSC29

Portable roll-type screens. (aspect ratio 4:3)

70" portable screen ELPSC23

ELPSC24 80" portable screen

90" portable screen ELPSC25

Portable roll-type screens. (aspect ratio 16:10)

53" portable screen ELPSC30 64" portable screen ELPSC31

Portable magnetic screens. (aspect ratio 4:3)

### Multi-aspect screen ELPSC26

This is a portable multi-aspect screen.

### Computer cable ELPKC02

(1.8 m - for mini D-Sub15-pin/mini D-Sub 15pin)

This is the same as the computer cable supplied with the projector.

#### Computer cable ELPKC09

(3 m - for mini D-Sub15-pin/mini D-Sub 15pin)

Computer cable ELPKC10

(20 m - for mini D-Sub15-pin/mini D-Sub 15pin)

Use one of these longer cables if the computer cable supplied with the projector is too short.

### Component video cable ELPKC19

(3 m - for mini D-Sub 15-pin/RCA male×3)

Use to connect a component video source.

Ceiling pipe (450 mm)\* ELPFP13

Ceiling pipe (700 mm)\* ELPFP14

Use when installing the projector on a high ceiling.

#### Ceiling mount\* ELPMB23

Use when installing the projector on a ceiling.

- Special expertise is required to suspend the projector from a ceiling. Contact your local dealer or the nearest address provided in the Epson Projector Contact List.
- Epson Projector Contact List

# Consumables

## Lamp unit ELPLP67

Use as a replacement for used lamps.

### Air filter ELPAF42

Use as a replacement for used air filters.

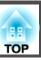

# Projection Distance for EB-W16/EH-TW550/EH-TW510

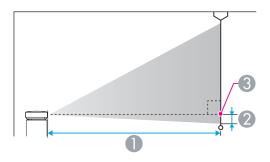

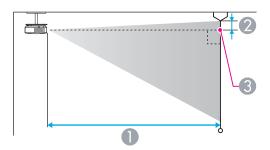

- Projection distance
- ② Distance from the center of the lens to the base of the screen (or to the top of the screen, if suspended from a ceiling)
- Center of lens

Unit: cm

| 4:3 Sc | reen Size | Minimum (Wide) to Maximum (Tele) | 2  |
|--------|-----------|----------------------------------|----|
| 30"    | 61x46     | 94 - 113                         | -4 |
| 40"    | 81x61     | 126 - 152                        | -5 |

| 4:3 Scr | reen Size | Minimum (Wide) to Maximum (Tele) | 2   |
|---------|-----------|----------------------------------|-----|
| 50"     | 100x76    | 158 - 190                        | -7  |
| 60"     | 120x91    | 190 - 229                        | -8  |
| 70"     | 142x107   | 222 - 267                        | -10 |
| 80"     | 160x120   | 255 - 306                        | -11 |
| 100"    | 200x150   | 319 - 383                        | -14 |
| 150"    | 300x230   | 480 - 577                        | -20 |
| 200"    | 410x300   | 641 - 770                        | -27 |
| 280"    | 570x430   | 898 - 1079                       | -38 |

Unit: cm

|         |           | 0                                   |     |
|---------|-----------|-------------------------------------|-----|
| 16:9 Sc | reen Size | Minimum (Wide) to Maximum<br>(Tele) | 2   |
| 35"     | 78x44     | 99 - 120                            | -2  |
| 40"     | 89x50     | 114 - 137                           | -2  |
| 50"     | 110x62    | 143 - 172                           | -3  |
| 60"     | 130x75    | 172 - 208                           | -3  |
| 70"     | 155x87    | 202 - 243                           | -4  |
| 80"     | 180x100   | 231 - 278                           | -4  |
| 100"    | 220x120   | 289 - 348                           | -5  |
| 150"    | 330x190   | 435 - 523                           | -8  |
| 200"    | 440x250   | 582 - 699                           | -11 |
| 310"    | 690x390   | 903 - 1084                          | -17 |

Unit: cm

|         |            | 0                                   |     |
|---------|------------|-------------------------------------|-----|
| 16:10 S | creen Size | Minimum (Wide) to Maximum<br>(Tele) | 2   |
| 35"     | 76x47      | 97 - 117                            | -4  |
| 40"     | 86x54      | 111 - 134                           | -5  |
| 50"     | 110x67     | 139 - 168                           | -6  |
| 60"     | 130x81     | 168 - 202                           | -7  |
| 80"     | 170x110    | 225 - 270                           | -10 |
| 100"    | 220x130    | 281 - 338                           | -12 |
| 150"    | 320x200    | 424 - 509                           | -18 |
| 200"    | 430x270    | 566 - 680                           | -24 |
| 320"    | 690x430    | 907 - 1089                          | -39 |

# **Supported Resolutions**

## **Computer signals (analog RGB)**

| Signal   | Refresh Rate (Hz) | Resolution (dots) |
|----------|-------------------|-------------------|
| VGA      | 60/72/75/85       | 640x480           |
| SVGA     | 56/60/72/75/85    | 800x600           |
| XGA      | 60/70/75/85       | 1024x768          |
| WXGA     | 60                | 1280x768          |
|          | 60                | 1366x768          |
|          | 60/75/85          | 1280x800          |
| WXGA+    | 60/75/85          | 1440x900          |
| WXGA++   | 60                | 1600x900          |
| SXGA     | 70/75/85          | 1152x864          |
|          | 60/75/85          | 1280x1024         |
|          | 60/75/85          | 1280x960          |
| SXGA+    | 60/75             | 1400x1050         |
| WSXGA+*1 | 60                | 1680x1050         |
| UXGA     | 60                | 1600x1200         |
| MAC13"   | 67                | 640x480           |
| MAC16"   | 75                | 832x624           |
| MAC19"   | 75                | 1024x768          |
|          | 59                | 1024x768          |
| MAC21"   | 75                | 1152x870          |

<sup>\*1</sup> Only compatible when **Wide** is selected as the **Resolution** from the Configuration menu.

Even when signals other than those mentioned above are input, it is likely that the image can be projected. However, not all functions may be supported.

### **Component Video**

| Signal       | Refresh Rate (Hz) | Resolution (dots) |
|--------------|-------------------|-------------------|
| SDTV (480i)  | 60                | 720x480           |
| SDTV (576i)  | 50                | 720x576           |
| SDTV (480p)  | 60                | 720x480           |
| SDTV (576p)  | 50                | 720x576           |
| HDTV (720p)  | 50/60             | 1280x720          |
| HDTV (1080i) | 50/60             | 1920x1080         |

### **Composite video**

| Signal     | Refresh Rate (Hz) | Resolution (dots) |
|------------|-------------------|-------------------|
| TV (NTSC)  | 60                | 720x480           |
| TV (SECAM) | 50                | 720x576           |
| TV (PAL)   | 50/60             | 720x576           |

### Input signal from the HDMI port

| Signal | Refresh Rate (Hz) | Resolution (dots) |
|--------|-------------------|-------------------|
| VGA    | 60 640x480        |                   |
| SVGA   | 60                | 800x600           |
| XGA    | 60                | 1024x768          |
| WXGA   | 60                | 1280x800          |
|        | 60                | 1366x768          |
| WXGA+  | 60                | 1440x900          |
| WXGA++ | 60                | 1600x900          |
| WSXGA+ | 60                | 1680x1050         |

| Signal           | Refresh Rate (Hz) | Resolution (dots) |
|------------------|-------------------|-------------------|
| SXGA             | 60                | 1280x960          |
| SAGA             | 60                | 1280x1024         |
| SXGA+            | 60                | 1400x1050         |
| UXGA             | 60                | 1600x1200         |
| SDTV (480i/480p) | 60                | 720x480           |
| SDTV (576i/576p) | 50                | 720x576           |
| HDTV (720p)      | 50/60             | 1280x720          |
| HDTV (1080i)     | 50/60             | 1920x1080         |
| HDTV (1080p)     | 24/30/50/60       | 1920x1080         |

# **3D Input Signal**

| Signal               | Refresh<br>Rate (Hz) | Resolu<br>tion (dots) | Frame<br>Packing | Side by<br>Side | Top and<br>Bottom |
|----------------------|----------------------|-----------------------|------------------|-----------------|-------------------|
| HDTV750p<br>(720p)   | 50/60                | 1280x720              | 1                | 1               | 1                 |
| HDTV1125i<br>(1080i) | 50/60                | 1920x1080             | -                | /               | -                 |
| HDTV1125p (1080p)    | 50/60                | 1920x1080             | -                | /               | -                 |
| HDTV1125p (1080p)    | 24                   | 1920x1080             | /                | -               | 1                 |

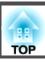

# **Projector General Specifications**

| Product name       |                   | EB-W16/EH-TW550/EH-TW510                                                                                                    |  |
|--------------------|-------------------|----------------------------------------------------------------------------------------------------|--|
| Dimensions         |                   | 325 (W) x 79 (H) x 243 (D) mm                                                                                               |  |
| LCD panel siz      | e                 | 0.59"                                                                                                    |  |
| Display meth       | od                | Polysilicon TFT active matrix                                                                                               |  |
| Resolution         |                   | 1,024,000 pixels<br>WXGA (1280 (W) x 800 (H) dots) x 3                                                                      |  |
| Focus adjust       | ment              | Manual Manual                                                                                                    |  |
| Zoom adjust        | ment              | Manually (1-1.2)                                                                                                    |  |
| Lamp               |                   | UHE lamp, 200 W Model No.: ELPLP67                                                                                          |  |
| Max. audio o       | utput             | 2 W                                                                                                    |  |
| Speaker            |                   | 1                                                                                                    |  |
| Power supply       | /                 | 100-240V AC±10% 50/60Hz 2.9-1.3A                                                                                            |  |
| Power con sumption | 100 to 120 V area | Operating: 289 W Standby power consumption (Communication On): 3.2 W Standby power consumption (Communication Off): 0.36 W  |  |
|                    | 220 to 240 V area | Operating: 277 W  Standby power consumption (Communication On): 3.3 W  Standby power consumption (Communication Off): 0.4 W |  |
| Operating al       | titude            | Altitude 0 to 2,286 m                                                                                                    |  |
| Operating te       | mperature         | 5 to +35°C (No condensation)                                                                                                |  |
| Storage temp       | perature          | -10 to +60°C (No condensation)                                                                                              |  |
| Mass               |                   | Approx. 2.7 kg                                                                                                    |  |

| Connectors | Computer1 or Computer port   | 1 | Mini D-Sub15-pin (female) |
|------------|------------------------------|---|---------------------------|
|            | Monitor Out/Computer2 port*1 | 1 | Mini D-Sub15-pin (female) |
|            | Video port                   | 1 | RCA pin jack              |

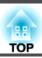

| S-Video port      | 1 | Mini DIN 4-pin                        |  |
|-------------------|---|---------------------------------------|--|
| Audio-L/R port    | 1 | RCA pin jack x 2 (L-R)                |  |
| Audio Out port*1  | 1 | Stereo mini jack (3.5Φ)               |  |
| HDMI port         | 1 | HDMI (Audio is only supported by PCM) |  |
| USB(TypeA) port*2 | 1 | USB connector (Type A)                |  |
| USB(TypeB) port   | 1 | USB connector (Type B)                |  |
| RS-232C port*1    | 1 | Mini D-Sub 9-pin (male)               |  |

<sup>\*1</sup> EB-W16 only.

<sup>\*2</sup> Supports USB 2.0. However, USB ports are not guaranteed to operate all devices that support USB.

This product is also designed for IT power distribution system with phase-to-phase voltage 230V.

Angle of tilt

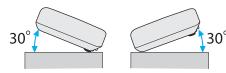

If you use the projector tilted at an angle of more than 30° it could be damaged and cause an accident.

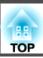

#### DECLARATION of CONFORMITY

According to 47CFR, Part 2 and 15 Class B Personal Computers and Peripherals; and/or

CPU Boards and Power Supplies used with Class B Personal Computers

We: Epson America, Inc.
Located at: 3840 Kilroy Airport Way

MS: 3-13

Long Beach, CA 90806

Tel: 562-981-3840

Declare under sole responsibility that the product identified herein, complies with 47CFR Part 2 and 15 of the FCC rules as a Class B digital device. Each product marketed, is identical to the representative unit tested and found to be compliant with the standards. Records maintained continue to reflect the equipment being produced can be expected to be within the variation accepted, due to quantity production and testing on a statistical basis as required by 47CFR 2.909. Operation is subject to the following two conditions: (1) this device may not cause harmful interference, and (2) this device must accept any interference received, including interference that may cause undesired operation.

Trade Name: EPSON

Type of Product: LCD Projector

Model: H493C/H494C/H499C

#### FCC Compliance Statement For United States Users

This equipment has been tested and found to comply with the limits for a Class B digital device, pursuant to Part 15 of the FCC Rules. These limits are designed to provide reasonable protection against harmful interference in a residential installation. This equipment generates, uses, and can radiate radio frequency energy and, if not installed and used in accordance with the instructions, may cause harmful interference to radio communications. However, there is no guarantee that interference will not occur in a particular installation. If this equipment does cause interference to radio and television reception, which can be determined by turning the equipment off and on, the user is encouraged to try to correct the interference by one or more of the following measures.

- Reorient or relocate the receiving antenna.
- Increase the separation between the equipment and receiver.
- Connect the equipment into an outlet on a circuit different from that to which the receiver is connected.
- Consult the dealer or an experienced radio/TV technician for help.

#### WARNING

The connection of a non-shielded equipment interface cable to this equipment will invalidate the FCC Certification or Declaration of this device and may cause interference levels which exceed the limits established by the FCC for this equipment. It is the responsibility of the user to obtain and use a shielded equipment interface cable with this device. If this equipment has more than one interface connector, do not leave cables connected to unused interfaces. Changes or modifications not expressly approved by the manufacturer could void the user's authority to operate the equipment.

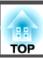

EB-W16SK for stack configuration

# FCC Compliance Statement For United States Users

This equipment has been tested and found to comply with the limits for a Class A digital device, pursuant to Part 15 of the FCC Rules. These limits are designed to provide reasonable protection against harmful interference when the equipment is operated in a commercial environment. This equipment generates, uses, and can radiate radio frequency energy and, if not installed and used in accordance with the instruction manual, may cause harmful interference to radio communications. Operation of this equipment in a residential area is likely to cause harmful interference in which case the user will be required to correct the interference at this own expense.

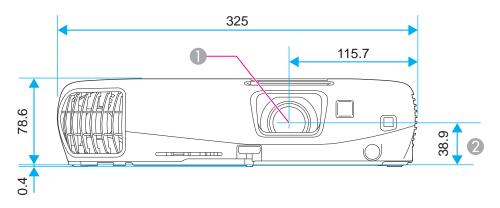

- Center of lens
- 2 Distance from center of lens to suspension bracket fixing point

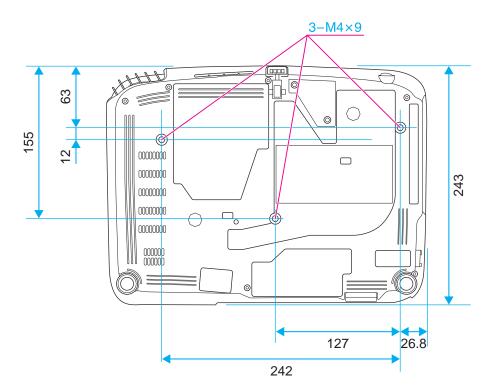

Units: mm

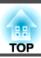

This section briefly explains the difficult terms that are not explained in the text of this guide. For details, refer to other commercially available publications.

| Aspect Ratio    | The ratio between an image's length and its height. Screens with a horizontal:vertical ratio of 16:9, such as HDTV screens, are known as wide screens. SDTV and general computer displays have an aspect ratio of 4:3.                                                                                                    |
|-----------------|----------------------------------------------------------------------------------------------------|
| Component Video | A method that separates the video signal into a luminance component (Y), and a blue minus luminance (Cb or Pb) and a red minus luminance (Cr or Pr).                                                                                                    |
| Composite video | A method that combines the video signal into a luminance component and a color component for transmission down a single cable.                                                                                                    |
| Contrast        | The relative brightness of the light and dark areas of an image can be increased or decreased to make text and graphics stand out more clearly, or to make them appear softer. Adjusting this particular property of an image is called contrast adjustment.                                                                                                    |
| HDCP            | HDCP is an abbreviation for High-bandwidth Digital Content Protection. It is used to prevent illegal copying and protect copyrights by encrypting digital signals sent over DVI and HDMI ports. Because the HDMI port and DisplayPort on this projector supports HDCP, it can project digital images protected by HDCP technology. However, the projector may not be able to project images protected with updated or revised versions of HDCP encryption. |
| HDTV            | An abbreviation for High-Definition Television that refers to high-definition systems which satisfy the following conditions.  • Vertical resolution of 720p or 1080i or greater (p = Progressive), i = Interlace  • Screen aspect ratio  • of 16:9                                                                                                    |
| Interlace       | Transmits information needed to create one screen by sending every other line, starting from the top of the image and working down to the bottom. Images are more likely to flicker because one frame is displayed every other line.                                                                                                    |
| Progressive     | Projects information to create one screen at a time, displaying the image for one frame. Even though the number of scan lines is the same, the amount of flicker in images decreases because the volume of information has doubled compared with an interlace system.                                                                                                    |
| Refresh Rate    | The light-emitting element of a display maintains the same luminosity and color for an extremely short time. Because of this, the image must be scanned many times per second to refresh the light-emitting element. The number of refresh operations per second is called the Refresh rate and is expressed in hertz (Hz).                                                                                                    |
| SDTV            | An abbreviation for Standard Definition Television that refers to standard television systems which do not satisfy the conditions for HDTV High-Definition Television.                                                                                                    |
| sRGB            | An international standard for color intervals that was formulated so that colors that are reproduced by video equipment can be handled easily by computer operating systems (OS) and the Internet. If the connected source has an sRGB mode, set both the projector and the connected signal source to sRGB.                                                                                                    |
| SVGA            | A screen size standard with a resolution of 800 (horizontal) x 600 (vertical) dots.                                                                                                    |
| SXGA            | A screen size standard with a resolution of 1,280 (horizontal) x 1,024 (vertical) dots.                                                                                                    |
| Sync.           | The signals output from computers have a specific frequency. If the projector frequency does not match this frequency, the resulting images are not of a good quality. The process of matching the phases of these signals (the relative position of the crests and the troughs in the signal) is called Synchronization. If the signals are not synchronized, flickering, blurriness, and horizontal interference occur.                                  |

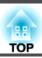

| Tracking | The signals output from computers have a specific frequency. If the projector frequency does not match this frequency, the resulting images are not of a good quality. The process of matching the frequency of these signals (the number of crests in the signal) is called Tracking. If Tracking is not carried out correctly, wide vertical stripes appear in the signal. |
|----------|----------------------------------------------------------------------------------------------------|
| VGA      | A screen size standard with a resolution of 640 (horizontal) x 480 (vertical) dots.                                                                                                    |
| XGA      | A screen size standard with a resolution of 1,024 (horizontal) x 768 (vertical) dots.                                                                                                    |